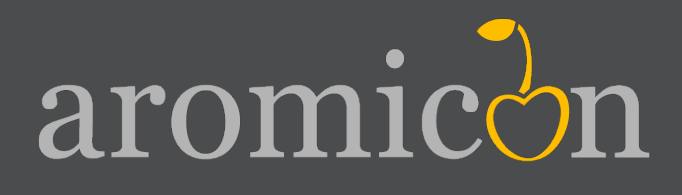

# Invoice Pdf Pro Die erste Rechnung

aromicon

Inhaltsverzeichnis

Inhaltsverzeichnis

- 1. Installation
- 2. Erstellen des Templates
- 3. Erstellen des mehrseitigen Templates
- 4. Variablen

# **1. Installation des Moduls Aromicon Invoice Pdf Pro**

#### **Installation vor Magento 1.5.0.0 CE**

Als Erstes schalten Sie alle Magento Caches ab. Dies können Sie unter System->Cache -Verwaltung tun. Falls Sie den Magento Compiler aktiviert haben, so schalten Sie diesen ebenfalls aus. Um das Aromicon Invoice Pdf Pro Modul zu installieren, brauchen Sie nur das erhaltene Paket in ihrem Magento Verzeichnis zu entpacken. Sie müssen nun noch die Berechtigungen für die Ordner app/code/community/aromiocon, lib/Varien/Data/Form/Element/Aromicon, media/ aromicon und skin/adminhtml/default/default setzen. Wenn Sie Linux als Betriebsystem verwenden, führen Sie entweder chmod -R 777 . oder chown benutzer:gruppe\_des\_httpServers -R . aus.

### **Installation ab Magento 1.5.0.0 CE**

Wenn Sie Magento CE 1.5.0.0 oder höher verwenden, können Sie sich im Downloadshop das tgz-Paket für den Magento Connect Manager herrunterladen. Wenn Sie diese Datei haben, öffen Sie in Ihrem Magento Shop den Connect Manager. Verwenden Sie hier die Möglichkeit "Direct package file upload,,, wählen Sie das Paket aus und laden Sie es hoch. Die Installation wird von Magento automatisch durchgeführt.

### **Weitere Schritte**

Nach der Installation rufen Sie das Backend auf. Sie gehen in die Cache Verwaltung unter System->Cache -Verwaltung, leeren den Magento Cache und "refreshen" alle Caches. Ist das Module richtig installiert, finden Sie unter System->Konfiguration im linken Menü einen neuen Eintrag "Pdf Rechnung Pro", "Pdf Lieferschein Pro" und "Pdf Gutschein Pro", unter dem Punkt "Aromicon".

**Sollten Sie nicht in den Konfigurationsbereich des Modules kommen, weil z.B. eine leere Seite,**  "Fehler 404", "Zugriff verweigert" oder "Permisson denied" angezeigt wird, dann loggen sich Sie **bitte einmal aus dem Backend aus und wieder ein, damit Magento die entsprechenden Rechte setzen kann.**

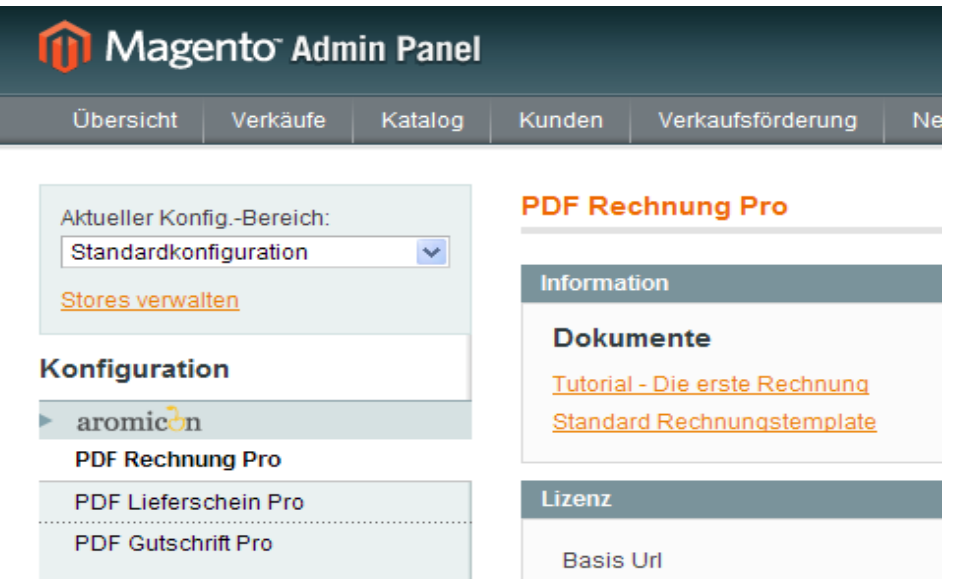

Im Lizenz Reiter (nur in Konfig-Bereich "Standardkonfiguration", "InvoicePdfPro" sichtbar), tragen Sie die Url ein, die Sie beim Kauf des Moduls angegeben haben, diese muss zwingend mit ihrer Basis URL übereinstimmen. Bitte vergessen Sie nicht den Backslash "/" am Ende.

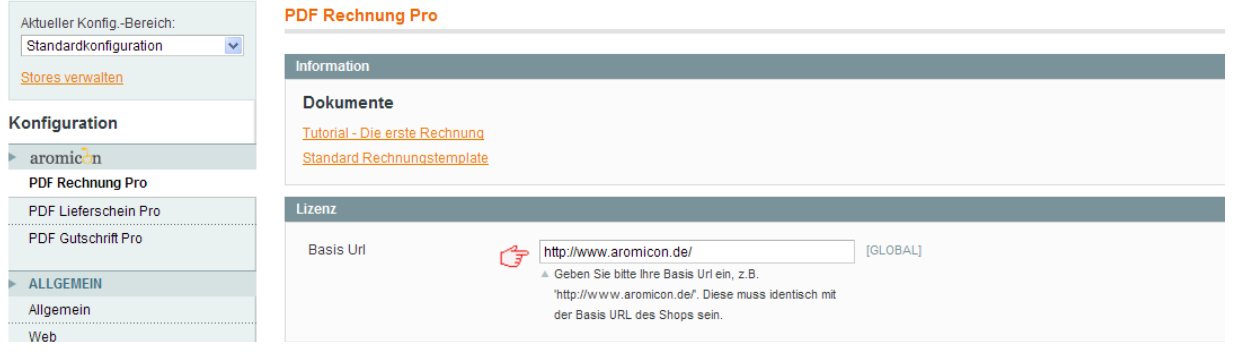

Achtung: Sie müssen alle anderen Extension/Module, die für den Rechnungsdruck vorher installiert wurden sind, komplett deaktivieren. Dies können Sie durch Löschen oder Umbennen der entsprechenden Modul XML Datei in app/etc/modules erreichen.

|                                                                                                    |                            | Configuration / System / Magento Administration >> Schottischer Whisky Shop << >> Schottischer Whisky Shop << - Mozilla Firefox |                                                                                                    |                                                  | -   a  x                                                 |
|----------------------------------------------------------------------------------------------------|----------------------------|----------------------------------------------------------------------------------------------------|----------------------------------------------------------------------------------------------------|--------------------------------------------------|----------------------------------------------------------|
| Datei Bearbeiten Ansicht Chronik Lesezeichen Extras Hife                                                                 |                            |                                                                                                    |                                                                                                    |                                                  |                                                          |
| (1) Configuration / System / Magento Administr   +                                                                       |                            |                                                                                                    |                                                                                                    |                                                  |                                                          |
| http://wein-x1.wein-x/mage_stefan/index.php/admin/system_config/edit/section/InvoicePdf/<br>$\leftarrow$ ) $\rightarrow$ |                            |                                                                                                    |                                                                                                    | $\Rightarrow$ $\mathcal{C}$ $\rightarrow$ Google | $P$ $\hat{\mathbf{n}}$<br>$x$ .                          |
|                                                                                                    |                            |                                                                                                    | O Deaktivieren - L Cookies → Keine CSS-Fehler - El Formulare - El Graficen - O Informationen - Q Verschiedenes - A Hervorheben - till Größe → Extras - El Queltext - [8] Optionen- |                                                  | - -                                                      |
| Magento Admin Panel                                                                                                    |                            |                                                                                                    |                                                                                                    | Globale Suche                                    | Angemeldet als: stefan   Freitag, 6, Mai 2011   Abmelden |
| Übersicht Verkäufe<br>Katalog                                                                                            |                            | Kunden Verkaufsförderung Newsletter CMS Berichte System                                                                         |                                                                                                    |                                                  | Hilfe zu dieser Seite                                    |
| Aktueller Konfig.-Bereich:<br>$\checkmark$<br>Standardkonfiguration                                                      | <b>Pdf Rechnung</b>        |                                                                                                    |                                                                                                    |                                                  | <b>O</b> Konfiguration speichern                         |
| Stores verwalten                                                                                                    | Informationen<br>Allgemein |                                                                                                    |                                                                                                    |                                                  | $\bullet$<br>$\bullet$                                   |
| Konfiguration<br>$\blacktriangleright$ aromic $\partial$ n                                                               | Rechnungsprefix            | Datum & Zeit<br>a Specify prefix of invoice pdf filename.                                                                       | V [STORE VIEW]                                                                                                    |                                                  |                                                          |
| <b>Pdf Rechnung</b><br>U<br>Germaninvoice                                                                                | Dateiname der Rechnung     | AromiconInvoice<br>- Specify filename of invoice pdf.                                                                           | [STORE VIEW]                                                                                                    |                                                  |                                                          |
| <b>ALLGEMEIN</b><br>Algemein                                                                                             | Rechnungssuffix            | Rechnung-Nr.:<br>- Specify the suffix of the invoice filename.                                                                  | V [STORE VIEW]                                                                                                    |                                                  |                                                          |
| Web<br>Gestaltung<br>Einrichten der Währung                                                                              | <b>XDP Template</b>        | default/rechnung_1_2.xdp<br>Durchsuchen<br>Delete Image<br>a Upload your invoice template in .xdp format.                       | [STORE VIEW]                                                                                                    |                                                  |                                                          |
| Store E-Mail Adressen<br>Kontakte                                                                                        | Schriftart                 |                                                                                                    |                                                                                                    |                                                  | $\bullet$                                                |
| Berichte                                                                                                    |                            |                                                                                                    |                                                                                                    |                                                  |                                                          |
| CMS-Editor Optionen                                                                                                    | Schriftart                 | default/arial_2.ttf<br>Durchsuchen                                                                                              | [STORE VIEW]                                                                                                    |                                                  |                                                          |
| <b>TEMPLATES-MASTER</b><br>Easy Lightbox                                                                                 |                            | Delete Image<br>- Upload your normal font. Standard Font is<br>Helvetica                                                        |                                                                                                    |                                                  |                                                          |
| Facebook Like Button                                                                                                    | Schriftart fett            | defaulVariabd 2.ttf                                                                                                    | [STORE VIEW]                                                                                                    |                                                  |                                                          |
| <b>KATALOG</b><br>Katalog<br>Lagerverwaltung                                                                             |                            | Durchsuchen<br>Delete Image<br>- Upload your bold font. Standard font is 'Helvetical<br>Bold'                                   |                                                                                                    |                                                  |                                                          |
| Google Stemap<br>RSS-Feeds<br>E-Mail an einen Freund                                                                     | Schriftart kursiv          | defaulVarial_2.ttf<br>Durchsuchen<br>Delete Image<br>- Upload your italio font. Standard font is 'Helvetica                     | [STORE VIEW]                                                                                                    |                                                  |                                                          |
| THE FIND<br>Feed                                                                                                    |                            | Italic                                                                                                    |                                                                                                    |                                                  |                                                          |
| KUNDEN<br>Newsletter<br>Kundenkonfiguration                                                                              |                            |                                                                                                    |                                                                                                    |                                                  |                                                          |
| Wunschzettel<br>http://wein-x1.wein-x/mage_stefan/index.php/admin/system_config/edit/section/InvoicePdf/<br>$\times$     |                            |                                                                                                    |                                                                                                    |                                                  | $\frac{6}{100}$                                          |

**Abbildung 1: Magento Systemkonfiguration, Aromicon Invoice Pdf Pro**

Sie haben die Möglichkeit für jeden Storeview ein anderes Rechnungstemplate festzulegen und zustätzlich können Sie auch eine andere Schriftart hinterlegen.

Im Allgemeinen Konfigurationsbereich können Sie festlegen, ob die Aromicon Invoice Pdf Pro Extension verwendet werden soll. Hier können Sie auch den Dateinamen der Rechnungen festlegen und zusätzlich noch einen Prefix oder Suffix festlegen. In diesem Bereich laden Sie auch Ihre Templates hoch.

 $aromic<sub>on</sub>$ 

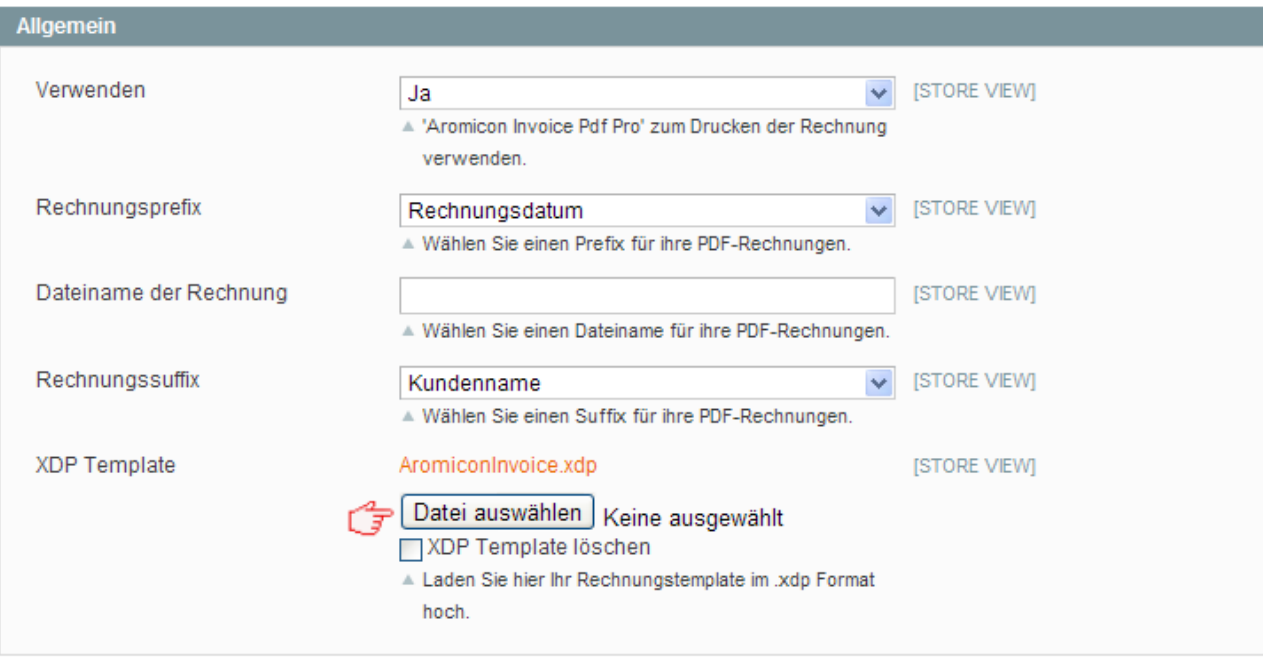

In der Sektion Schriftarten können Sie eine Schriftart für Ihre Pdf hochladen. Sie sollte immer alle drei Schriftstärken hochladen. Sie können nur TTF Fonts (TrueType Fonts) verwenden oder auch OTF Fonts (OpenTypeFonts) mit TrueType Outlines. Durch das Verwenden eigener Schriftarten werden die erzeugten PDF Rechnungen erheblich vergrößert, da die Schriftarten mit in das Dokument eingebettet werden. In einer der folgenden Versionen des Aromicon Invoice Pdf Pro Modules können Sie frei wählen, ob die Schriftart eingebettet werden soll.

# **2. Erstellen des Templates**

Um eine Rechnung nach Ihren Wünschen und passend zur Ihrem Shop zu designen, können Sie das Template im Adobe Livecycle Designer erstellen.

**Tipp: Verwenden Sie den Livecycle Designer ab Version 8.0, da in älteren Versionen keine Tabellen unterstützt werden.** 

Sollten Sie keinen Adobe Livecycle Designer besitzen, dann können Sie diesen unter http://www.adobe.com/devnet/cycle/trial.html als 30 Tage Testversion herunterladen. In diesem Tutorial wird die Version ES2 bzw. Version 9.0 des Adobe Livecycle Designers verwendet.

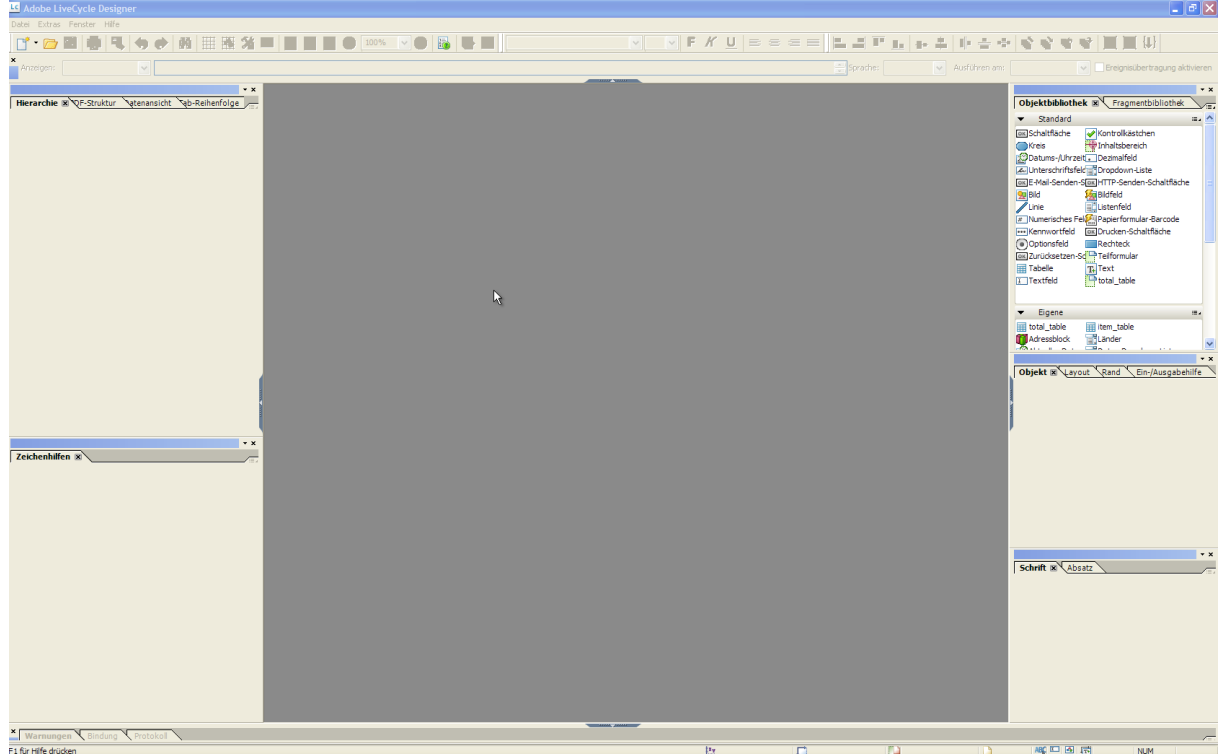

**Abbildung 2: Livecycle Designer ES2.5**

aromicón

Sie beginnen indem Sie ein neues leeres Formular erstellen. Als Seitengröße wählen Sie DIN A4 im Hochformat. Prinzipiell ist jede Dokumentengröße im Hoch- oder Querformat verwendbar, somit können Sie auch DIN A5 Rechnungen erstellen. Ihr neues Dokument benötigt 4 Seiten (Seitenanzahl = 4), da auch das Template 4-seitig ist.

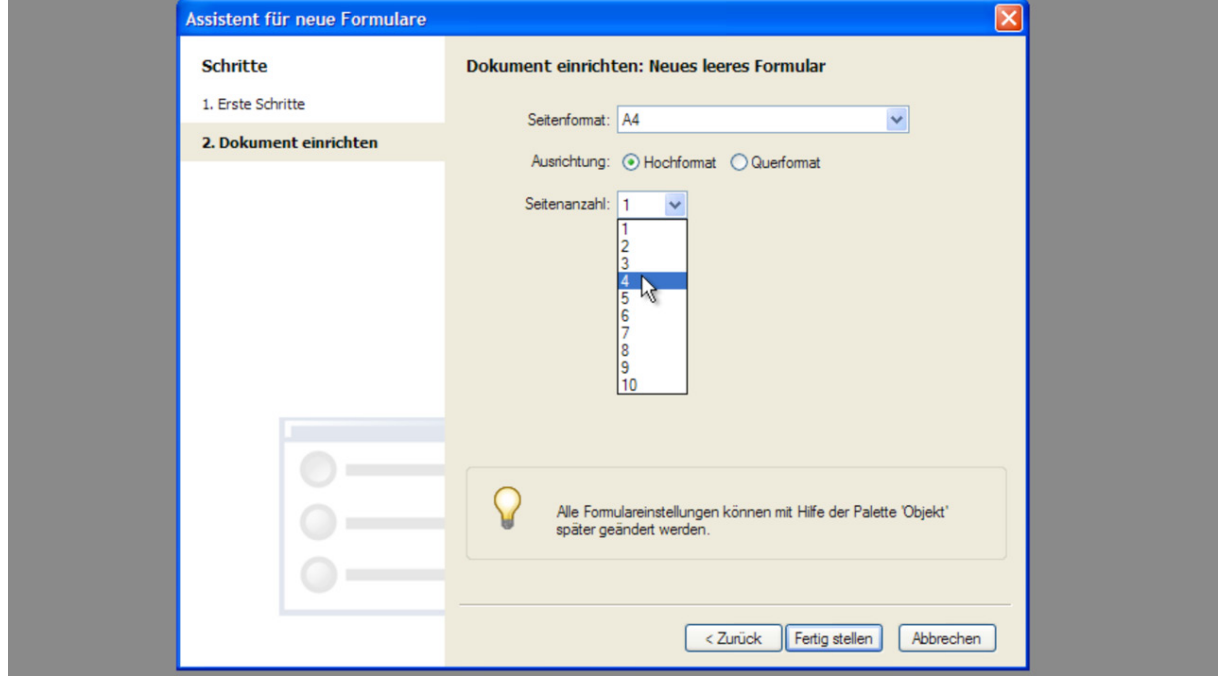

**Abbildung 3: Assistent für neue Formulare + Formulareinstellung**

Die erste Seite ist für eine einseitige Rechnung und nachfolgenden 3 Seiten sind für eine weitere mehrseitige Rechnung vorgesehen.

Nachdem Sie das neue Dokument erstellt haben, benennen Sie als Erstes die Seiten um. Dazu gehen Sie in das Hierarchie-Fenster (das Fenster ist in der nachfolgenden Grafik dargestellt). Sollte das Hierarchie Fenster in ihrem Arbeitsbereich fehlen, können sie es mit *UMSCHALT+F11* aufrufen oder Sie rufen es im Menü unter Fenster->Hierachie auf. Klicken Sie die erste Seite ihres Templates in der Hierarchie des Formulares anklicken an und drücken Sie anschließend F2, geben Sie dann den unten stehenden den Namen ein und bestätigen Sie mit *ENTER*. Geben Sie den Seiten folgende Name:

- **1. one\_page**
- **2. first\_page**
- **3. additional\_page**
- **4. last\_page**

**Achtung: Die Seite im Template müssen diese Namen haben, da sie sonst nicht zugeordnet werden können. Sie müssen auch auf die richtige Schreibweise achten.**

| $\star$ x                                                | <b>Desig</b> |
|----------------------------------------------------------|--------------|
| Hierarchie E QF-Struktur<br>vatenansicht vab-Reihenfolge |              |
| Formular 1<br>-                                          | ىلىسلا       |
| (Masterseite)                                            |              |
| one_page<br>.                                            |              |
| first_page<br>:                                          |              |
| additional_page<br>                                      |              |
| last_page<br>.                                           |              |
| (Referenzierte Objekte)                                  |              |
|                                                          |              |
|                                                          |              |
|                                                          |              |
|                                                          |              |
|                                                          |              |

**Abbildung 4: Seiten mit Namen im Fenster Hierarchie**

Mit diesen Namen werden die einzelnen Seiten Templates genau bestimmt. Zusätzlich zu diesen 4 Seiten gibt es noch die "Masterseite". Auf der Masterseite definieren Sie alle Elemente die auf jeder der Rechnungsseiten erscheinen sollen, z.B. Briefpapier, Wasserzeichen oder der Rechnungsfooter.

Klicken Sie doppelt auf das Lineal in Ihrem Arbeitsbereich um das Fenster "Zeichenhilfe" zu öffnen, Dort wählen Sie unter der Option Einheiten "Millimeter".

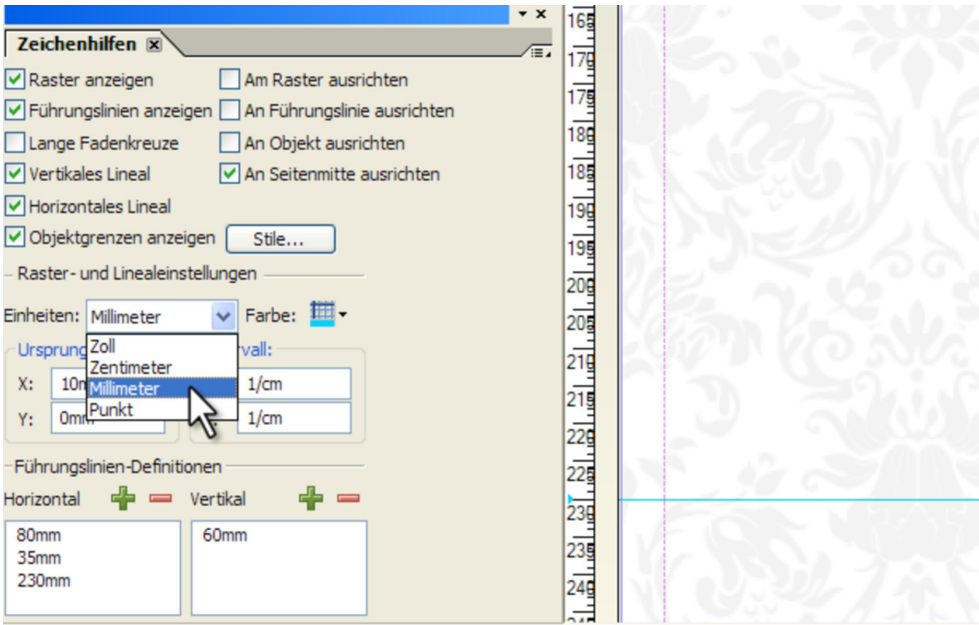

**Abbildung 5: Milimeter auswählen im Fenster "Zeichenhilfe"**

Hier finden sie auch weitere grafische Einstellmöglichkeiten wie z.B. die Objektausrichtung, die Hilfslinien etc.

Sie fügen dann 3 horizontale Führungslinien ein. Bei 35mm, 80mm und 230mm. Sie klicken im Fenster Zeichenhilfe, auf das grüne Plus unter der Option "Führungslinien-Definitionen" "Horizontal".

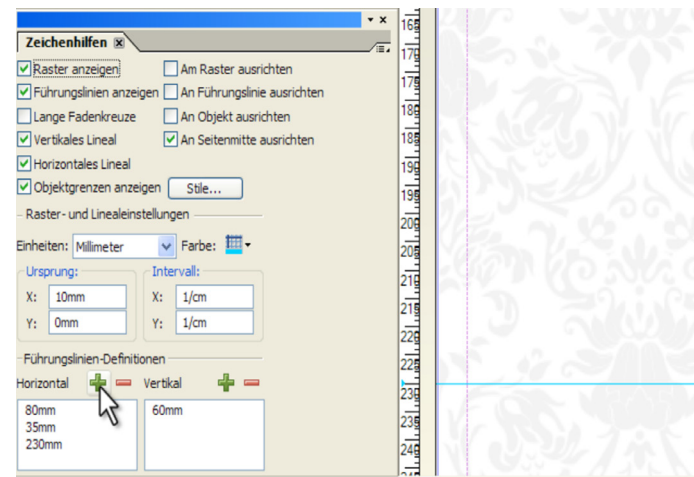

**Abbildung 6: Horizontale Führungslinien**

Zum Abschluss speichern Sie das erstellte Dokument mit Datei->Speichern oder *Strg+S*. Der Dateityp muss von .pdf auf .xdp geändert werden, da Sie die Datei sonsten nicht als Template verwenden können. Wählen Sie den Speicherort und den Dateinamen.

#### **Briefpapier und Footer einfügen**

Fügen Sie zunächst das Briefpapier bzw. Wasserzeichen ein. Dazu öffnen Sie die Ansicht "Masterseiten".

#### Hinweis: Die Ansichten "Designansicht", "Masterseiten", "XML-Quelle", "PDF-Vorschau" finden sie **oberhalb Ihres Arbeitsbereiches.**

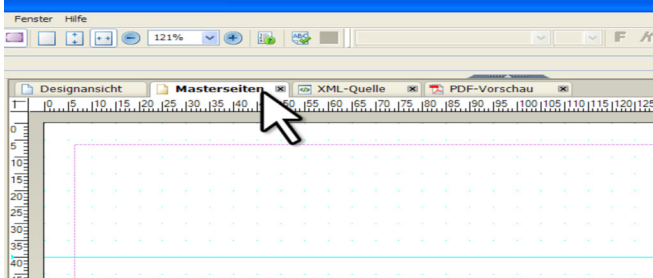

**Abbildung 7: Livecycle Designer Ansichten, "Masterseiten" ausgewählt**

Dann ziehen Sie das Objekt Bild per drag'n'drop aus der "Objektbibliothek" auf Ihre Masterseite.

aromicon

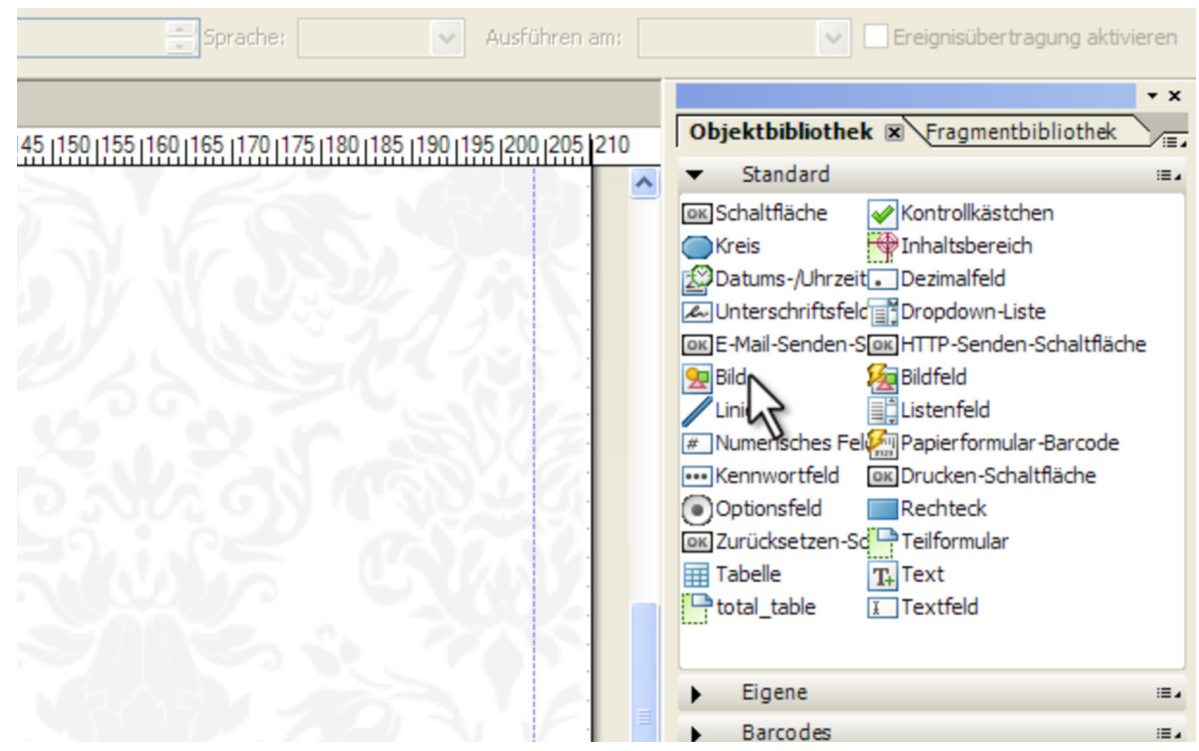

**Abbildung 8:"Objektbiblothek", Bild wählen**

Sie positionieren das Bild links oben in der Ecke und klicken das Bild doppelt an. Im Dateiauswahlmenü wählen Sie eine beliebige Grafik oder die mitgelieferte Grafik im Verzeichnis … aus.

**Hinweis: Als Grafiken können jpg, .png oder .tiff verwendet werden.**

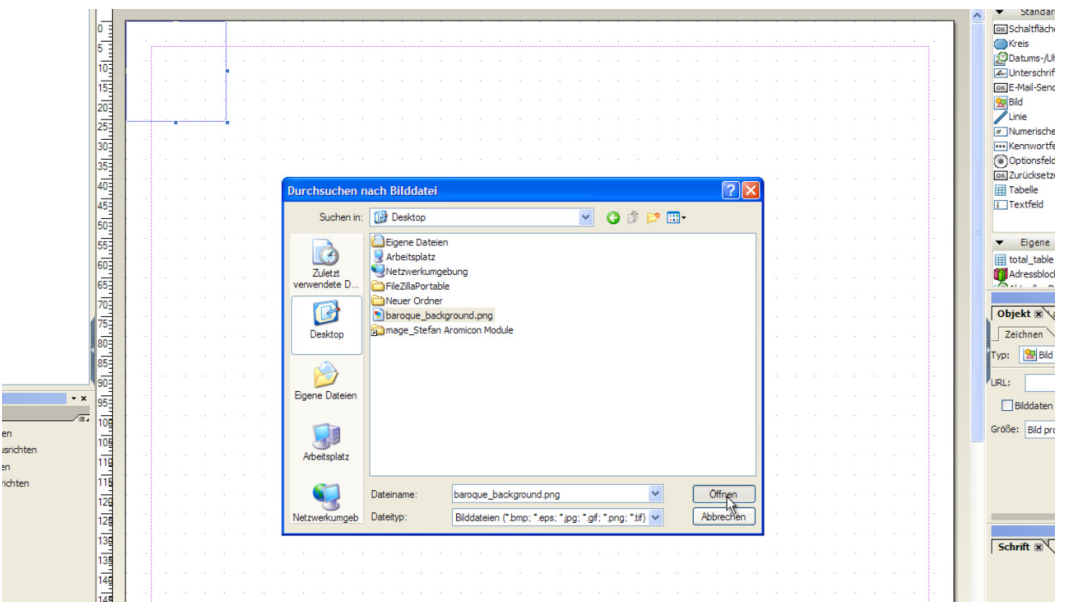

**Abbildung 9: Dateiauswahldialog für Grafiken**

**Actung: Der Adobe Livecycle Designer unterstützt keine Png24 Bilder in der Anzeige, diese werden entweder gar nicht oder fehlerhaft dargestellt. Wenn sie jedoch die Rechnung drucken wird die Grafik richtig dargestellt.**

**Achtung: Grafiken werden entsprechend ihrer Rahmengröße gedruckt und nicht entsprechend ihrer Anzeigegröße im Template. Sie müssen unter Umständen den Rahmen an die Anzeigegröße anpassen.**

Skalieren Sie die Grafik auf Seitengröße, in dem Sie die Grafik anklicken, und dann setzen Sie noch die Option "Bilddaten einbetten" im Fenster "Objekt".

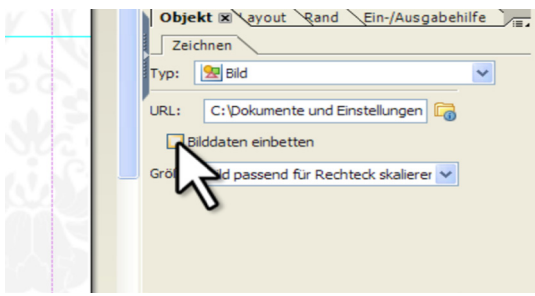

**Abbildung 10: Einbetten der Bilddaten im Fenster "Objekt"**

**Beachte: Die Grafiken müssen immer im Template eingebettet werden da sie sonst zu Fehlern im Modul führen.** 

Sie können wieder zurück in die Designansicht wechseln und auf allen 4 Templateseiten die Hintergrundgrafik betrachten.

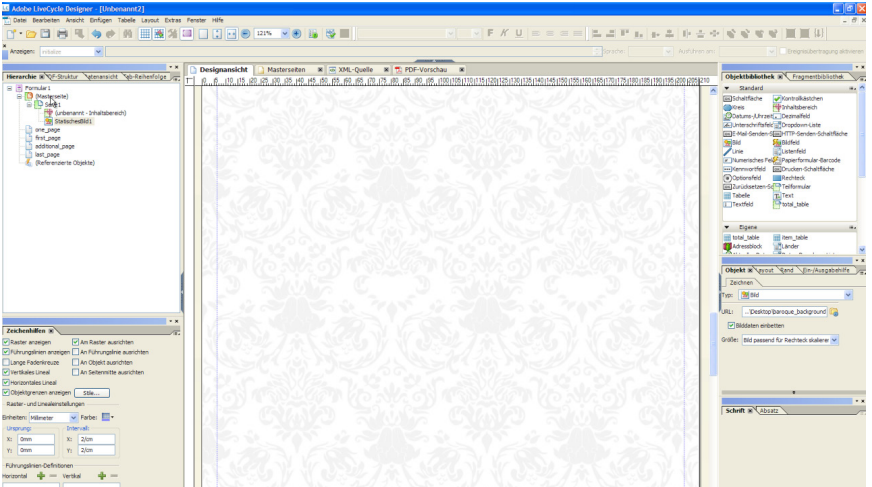

**Abbildung 11: Einbetten der Bilddaten im Fenster "Objekt"**

Damit der Footer mit Adress- und Bankdaten auf allen Seiten erscheint, fügen Sie diesen auch auf der Masterseite ein. In diesem Tutorial wird erläutert wie Sie einen zweizeiligen Footer einfügen.

Wechseln Sie wieder zur Ansicht "Masterseiten". Fügen Sie aus der Objektbibliothek zwei Text Objekte ein.

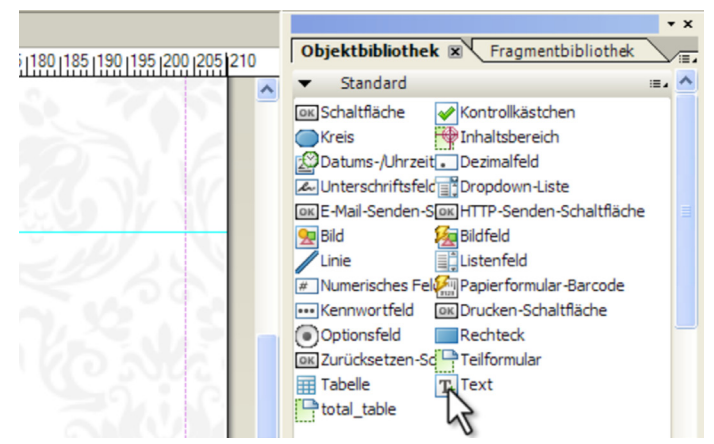

**Abbildung 11: Objektbibliothek, "Text" auswählen**

Passen Sie die Textobjekte an die Seitenbreite der Masterseite an, ändern Sie die Höhe der Textobjekte auf 3,9mm und positionieren Sie die Textobjekte dann am unteren Rand der Masterseite.

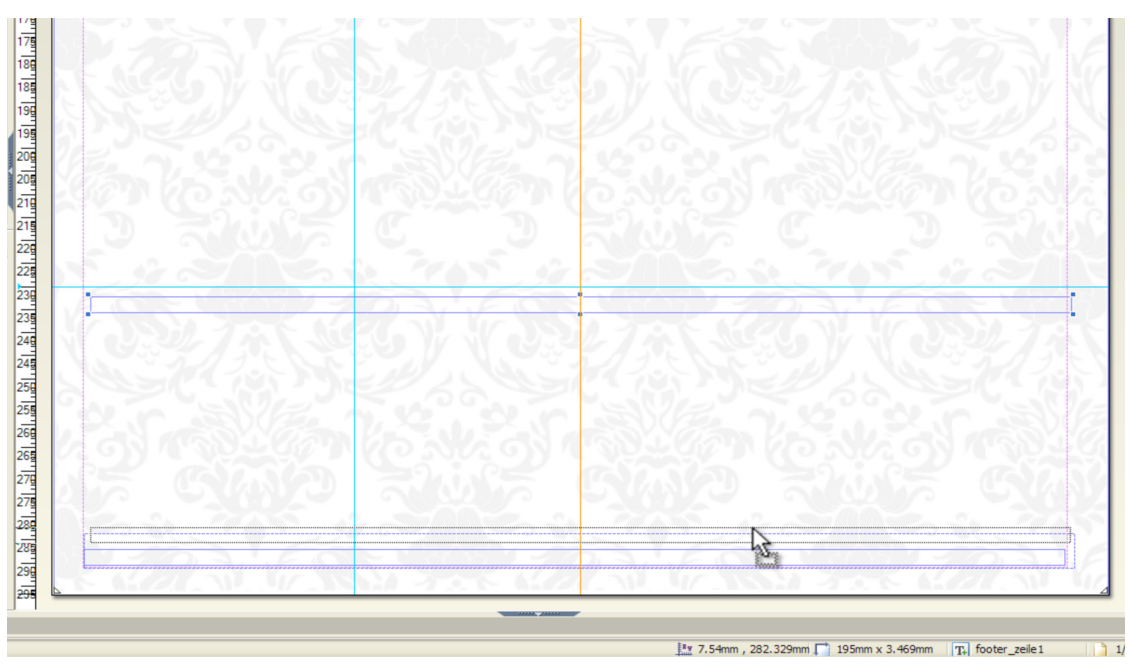

**Abbildung 12: Positionieren des Footers**

Die Textobjekte können folgenden Inhalt erhalten.

Für die Erstellung des Footers können Sie den nachfolgenden Text verwenden:

**Copy: Mustershop | Musterstraße 1 | 01234 Musterstadt | www.musterdomain.com |(01234)56789123 Max Muster | ktn: 1234567 | blz: 123 456 78 | USt.-Id.: VAT1234569 | finanzamt Musterstadt**

Um den Text in das Textfeld einzufügen klicken Sie das Textfeld doppelt an und fügen dann den Text ein.

Der Beispieltext ist zentriert und hat die Schriftgröße 7pt. Diese Einstellungen können Sie in der Symbolleiste oder im Fenster Schrift vornehmen.

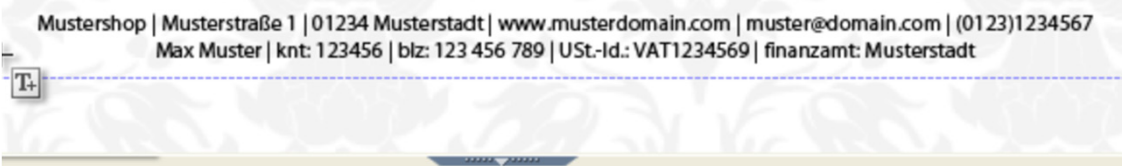

Das Text Objekt hat die Höhe 4,2 mm. Wählen Sie das zu formatierende Text Objekt aus. Die Höhe und Breite eines Objektes können sie entweder mit der Maus verändern oder im Fenster "Layout", dort finden Sie z. B. die Höhe, Breite oder die Position des Objektes.

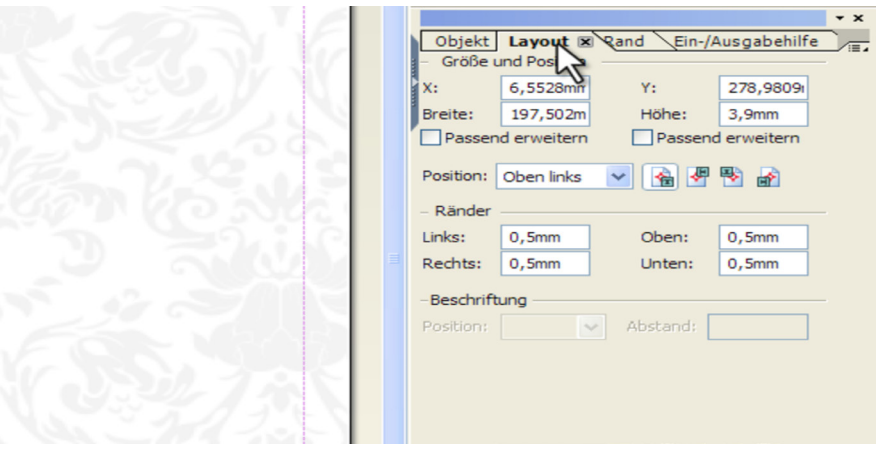

**Abbildung 13: Fenster "Layout"**

Sollen die Daten im Footer aus Ihrem Magentoshop kommen, können Sie die vordefinierten Variablen verwenden.

**Beachte: Variablen beginnen und enden mit zwei geschweiften Klammern {{variablen\_name}} und dazwischen steht der Variablenname. Beim Druck werden diese Variablen durch reale Werte aus Magento ersetzt. Variablen können entweder in Text Objekten stehen oder im Namen des Text Objektes. Sollte die Variable nicht in das Text Objekt passen, weil es sich in einer sehr schmalen Tabellenspalte befindet und als reale Daten nur 4 Zeichen umfasst, können wir die Variable als Namen für das Text Objekt verwenden. Der Name wird bei der Generierung verarbeitet und ersetzt den statischen Text im Text Objekt. Die komplette Liste der Variablen finden Sie am Ende des Tutorials.**

Der obige Footer sieht mit Variablen wie folgt aus:

{\shop\_name}} |{{shop\_treet}} | {{shop\_zip}} {{shop\_city}} | {{shop\_url}} | {{shop\_email}} | {{shop\_telephone}}<br>{\sbao}} | knt: {{sban}} | biz: {{sbn}} | bank{{shop\_bank\_name}} | Ust.-id:: {{shop\_vat\_id}} | finanzamt: {{sh

Für die Erstellung des Footers mit Variablen können Sie den nachfolgenden Text verwenden und die Zeilen einzeln kopieren:

**Copy:** {{shop\_name}} | {{shop\_street}} | {{shop\_zip\_city}} | {{shop\_url}} | {{shop\_telephone}} {{sbao}} | ktn: {{sban}}| blz: {{shop\_bank\_name}} | USt.-Id.: {{shop\_vat\_id}} | {{shop\_taxoffice}} Sie haben so die Möglichkeit das Rechnungstemplate für verschiedene Shops mit unterschiedlichen Daten zu verwenden.

Überprüfen Sie, ob die Option "Am Raster ausrichten" im Fenster "Zeichenhilfen" deaktiviert ist bevor Sie die Textobjekte endgültig positionieren.

#### **Rechnungs- und Versandadresse einfügen**

Als Nächstes fügen Sie die Rechnungsadresse ein. Da die Rechnungsadresse nicht statisch ist verwenden Sie Variablen. Wechseln Sie nun von der Ansicht "Masterseite" zur "Designansicht" und auf die Seite "one\_page".

Sie fügen eine Tabelle mit 1ner Spalte und 5 Zeilen ein, dazu ziehen Sie aus dem Fenster "Objektbibliothek" das Tabellen Objekt auf ihre Seite.

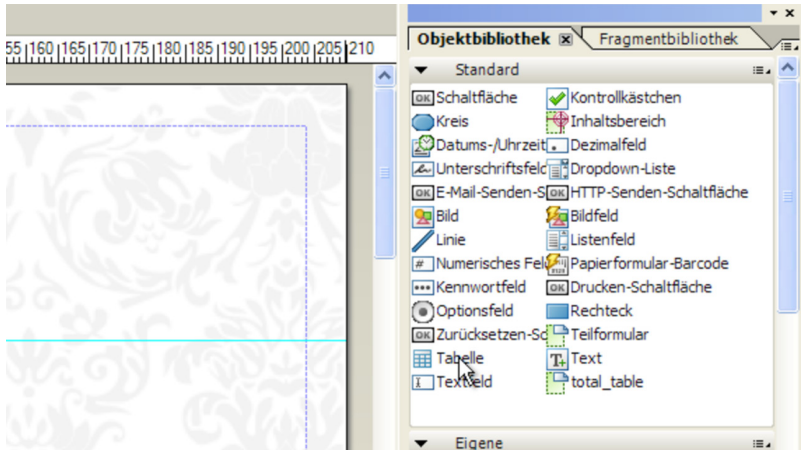

**Abbildung 14: "Objektbibliothek", Tabelle auswählen**

Es öffnet sich der "Tabellen einfügen" Dialog und sie wählen 1 Spalte und 5 Zeilen. Die Tabelle wird nun auf Ihrer Seite dargestellt.

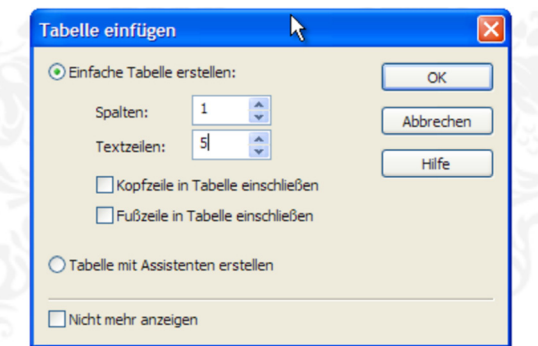

#### **Abbildung 15: "Tabelle einfügen" Dialog**

Um die Tabelle zu formatieren, gehen sie mit dem Mauszeiger über den äußeren Rand der Tabelle und markieren diesen mit einem Linksklick. Im Fenster "Rand" wählen sie unter der Option "Kanten" "Zusammen bearbeiten". Im darunterliegenden Dropdown-Menü ändern Sie "Durchgehend" in "Ohne", um den Außenrand der Tabelle zu entfernen. Um die Ränder der einzelnen Zellen zu entfernen, markieren Sie alle Zellen der Tabelle nacheinander oder führen den nachfolgenden Tipp aus.

**Tipp: Am einfachsten geht dies, in dem Sie den Mauszeiger kurz oberhalb der Tabelle positionieren und der Mauszeiger ein kleiner schwarzer Pfeil, der nach unten zeigt wird. Mit Linksklick markieren Sie die komplette Spalte.**

Im Fenster "Rand" wählen Sie wieder "Zusammen bearbeiten" und anstatt "Durchgehend" -> "Ohne". Nun hat sind auch die Ränder der Zellen nicht mehr vorhanden. Im Fenster "Layout" geben sie als Breite 50mm und als Höhe 4,6mm ein. In die Zellen fügen Sie von oben nach unten folgende Texte ein:

Copy: Rechnungsadresse {{billing\_name}} {{billing\_street}} {{billing\_zip\_city}} {{billing\_country}}

Nun markieren wir wieder alle Zellen und formatieren sie linksbündig. Dies können Sie im Fenster "Schrift" tun. Sie markieren dann die obere Zelle und wählen Sie im Fenster "Schrift" als Schriftfarbe "Grau -40%".

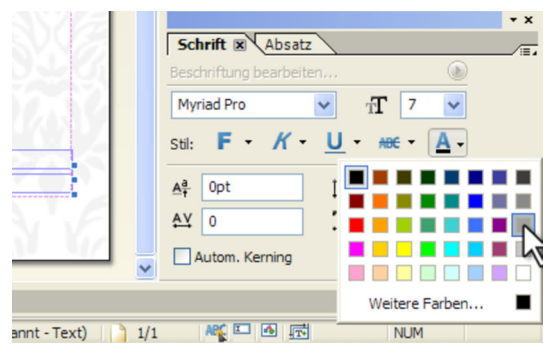

**Abbildung 16: "Grau-40%" im Fenster "Schrift"**

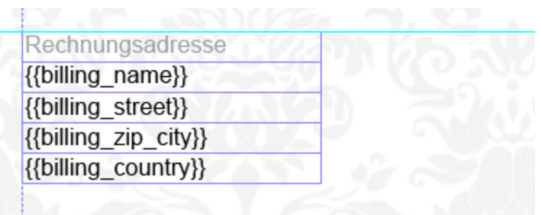

**Abbildung 17: Formatierte Rechnungsadresse**

Um noch die Versandadresse einzufügen, duplizieren Sie die Tabelle mit der Rechnungsadresse und ersetzen in den Variablen "billing" durch "shipping" und ändern Sie "Rechnungsadresse" in "Versandadresse". Richten Sie die beiden Tabellen am linken Seitenrand und der oberen Führungslinie aus.

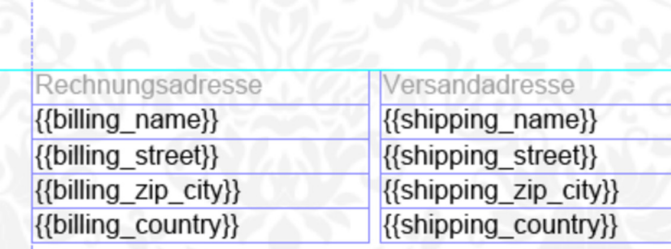

#### **Abbildung 18: Formatierte Rechnungs- und Versandadresse**

Als nächstes kommen Sie zum wichtigsten/schwierigsten Punkt im Template der Tabelle für die Rechnungsposten/Artikel. Sie benötigen für die Beispieltabelle 9 Spalten und 25 Zeilen.

Wenn Sie die Tabelle einfügen, wird diese sehr unübersichtlich und zu groß für die Seite sein, deshalb werden Sie diese zuerst formatieren. Die Kopfzeile im Fenster "Layout" mit einer Höhe von 5,2mm formatiert und bekommt Schriftgröße 10pt und als Schriftfarbe "Grau -40%". Dazu markieren sie die komplette Zeile, in dem sie den Mauszeiger links neben der Zeile, außerhalb der Tabelle positionieren und der schwarze Pfeil erscheint und links klicken. Alle anderen Zeilen werden 4,6mm hoch und erhalten die Schriftgröße 8pt.

**Tipp: Sie können alle Zeilen gleichzeitig markieren in dem die Maus links neben der zweiten Zeile positionieren. Erschein der kleine schwarze Pfeil, halten sie die linke Maustaste gedrückt und bewegen Sie die Maus nach unten, bis alle Zeilen markiert sind.**

Die Spaltebreiten richten sich nach dem Inhalt und der Textlänge in der Kopfzeile. Fügen Sie folgenden Wörter in die Kopfzeile ein: Pos, Art.-Nr., Bezeichnung, Menge, Preis, Rabatt, MwSt.%, MwSt., Zeilensumme. Sie legen folgende Spaltenbreiten von links nach rechts fest, in dem Sie wieder die einzelnen Spalten markieren und im Fenster "Layout" die Breite eingeben.

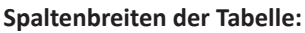

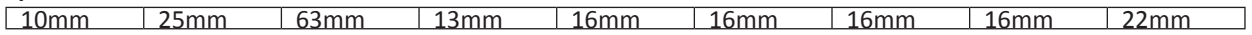

Die Spalten können in Inhalt und Breite natürlich frei gewählt werden, dies ist lediglich ein Beispiel. Die zweite Zeile wird nun mit Daten gefüllt, um die Formatierung besser zu erkennen und einzustellen. Sie formatieren, die letzte Spalte rechtsbündig, alle anderen Spalten bleiben zentriert.

Damit sieht unsere Tabelle wie folgt aus.

| Pos                                               | Art.Nr.         | Bezeichnung                          | Menge          | Preis        | Rabatt     | MwSt.%            | MwSt.           | Zeilensumme |
|---------------------------------------------------|-----------------|--------------------------------------|----------------|--------------|------------|-------------------|-----------------|-------------|
| $\mathbf{1}$                                      | AB-10345-145678 | $\mathcal{P}^{\perp}$<br>Testartikel | $\overline{2}$ | 36000,00€    | 30,00€     | 19 %              | 3000,00€        | 30000,00€   |
|                                                   |                 |                                      |                |              |            |                   |                 |             |
|                                                   |                 |                                      |                | $\sim$       |            | <b>KOP</b>        |                 |             |
| $\sim$                                            |                 |                                      |                |              |            |                   | <b>SOFTWART</b> |             |
| en la                                             |                 |                                      |                |              |            | an.               | an-             |             |
|                                                   |                 |                                      |                |              | てい         |                   |                 |             |
|                                                   |                 |                                      |                |              |            |                   |                 |             |
|                                                   |                 |                                      |                |              |            |                   |                 |             |
|                                                   |                 |                                      |                |              |            |                   |                 |             |
|                                                   |                 |                                      | T.             | æ<br>a Parti |            |                   |                 |             |
| ۱n                                                |                 | $\cdot$                              |                |              | <b>ATT</b> | w<br>$\sim$<br>A. |                 |             |
|                                                   |                 |                                      |                |              |            |                   |                 |             |
|                                                   |                 |                                      |                |              |            |                   |                 |             |
| <b>CONTRACTOR</b><br>$\mathcal{M}^{\mathrm{loc}}$ |                 |                                      |                |              |            |                   | <b>STAR</b>     |             |
|                                                   |                 |                                      |                |              |            |                   |                 |             |
|                                                   |                 |                                      |                |              |            |                   |                 |             |
|                                                   |                 |                                      |                |              |            |                   |                 |             |
|                                                   |                 |                                      |                |              |            |                   |                 |             |
|                                                   |                 |                                      |                |              |            |                   |                 |             |

**Abbildung 19: Tabelle für die Artikel**

Die Tabelle muss jetzt noch den Name "item table" bekommen, damit sie vom Template Reader erkannt wird, dies geschieht wieder über das "Hierarchie" Fenster. Um unsere Beispieldaten beim Drucken durch die reale Daten zu ersetzen, müssen Sie die Zellen der zweiten Zeile mit den entsprechenden Variablennamen benennen. Dies geht jedoch nicht über die Hierarchie, sondern nur über die Ansicht "XML-Quelle".

In der Hierarchie können Sie keine Namen mit Sonderzeichen verwenden.

Zuerst wird in der Designansicht die erste Zelle mit einem Klick markiert, dann wechseln Sie in die Ansicht "XML-Quelle" und sind direkt am richtigen Element, dort ändern Sie im <draw> Tag, das Attribut "name".

```
Designansicht
     Masterseiten x xML-Quelle x z PDF-Vorschau
                                                              \boxed{\mathbf{x}}<edge presence="hidden">
              conlor/s\langle/edge\rangle<corner thickness="0.1778mm" presence="hidden"/>
       </border>
       \langle ui>
          <textEdit/>
      \langle \rangleui
      <value>
          <text>Zeilensumme</text>
       \langle/value>
      <font typeface="Arial">
         \langlefill>
              <color value="153, 153, 153"/>
          \frac{2}{111}\angle/font>
      <margin topInset="0.5mm" bottomInset="0.5mm" leftInset="0.5mm" rightInset="0.5mm"/>
       <para vAlign="middle" hAlign="center"/>
   \langle /draw \rangle<border>
      <edge presence="hidden"/>
   \langle /border<?templateDesigner expand 1?></subform>
<subform layout="row" name="Zeile2">
   <assist role="TR"/>
   \frac{1}{\text{draw }w = "30mm" h = "4.2mm" name="Zelle1" ><border>
         <edge presence="hidden">
              <color/>
          \langle/edge>
          <corner thickness="0.1778mm" presence="hidden"/>
```
Für die Position schreiben Sie name="{{item\_pos}}".

So verfahren wir mit jeder weiteren Zelle in Zeile 2 und benennen diese wie folgt:

{{item\_sku}}, {{item\_name}},{{item\_qty}},{{item\_price\_incl\_tax}}, {{item\_discount\_amount}}, {{item\_tax\_percent}}, {{item\_tax\_amount}}, {{item\_row\_total\_incl\_tax}}

**Tipp: Die Variablen für die Rechnungsposten/Artikel setzen sich folgendermaßen**

#### **zusammen:**

**{{item\_spaltenname}} "spaltenname" ist der Name der Spalte aus der Tabelle, sales\_flat\_invoice\_item. Sollte sie keine Ahnung von der Magentodatenbank haben, finden sie die Variablen natürlich auch am Ende des Tutorials.**

| LG Adobe LiveCycle Designer - [invoice_template.xdp]                                                                                                    |                                                                                    |                                               |                                         |                      |                 |                             |             |
|----------------------------------------------------------------------------------------------------|------------------------------------------------------------------------------------|-----------------------------------------------|-----------------------------------------|----------------------|-----------------|-----------------------------|-------------|
| Le Datei Bearbeiten Ansicht Einfügen Tabelle Layout Extras Fenster Hilfe                                                                                                    |                                                                                    |                                               |                                         |                      |                 |                             |             |
| 田殿<br>第回<br>H.<br>$\blacksquare$<br>$\Gamma$ .<br>$\Box$                                                                                                    | $\left  \begin{smallmatrix} 1 \\ 4 \end{smallmatrix} \right $<br>$\leftrightarrow$ | $\bigcirc$<br>$\odot$<br>121%<br>$\checkmark$ | ■ ※                                     | $\sim$               | $F$ K<br>$\lor$ | $\cup$<br>$\equiv$ $\equiv$ | $=$         |
| $\checkmark$<br>initialize<br>Anzeigen:                                                                                                    |                                                                                    |                                               |                                         |                      |                 |                             |             |
| $\cdot$ x                                                                                                    | <b>Designansicht</b>                                                               | Masterseiten                                  | ⊠ Ø XML-Quelle<br><b>E</b> PDF-Vorschau | $\boxed{\mathbf{x}}$ |                 |                             |             |
| Hierarchie X QF-Struktur<br>Natenansicht Nab-Reihenfolge                                                                                                    |                                                                                    |                                               |                                         |                      |                 |                             |             |
| 罼<br>$\hat{}$<br>Zeile <sub>2</sub><br>Œ.<br>罼<br>Zeile3<br>÷.<br>O<br>쿅<br>Zeile4<br>白票 Zeile5<br>$T+$ Zelle 1<br>Tabelle 1[1]<br>œ.<br>白·田<br>item table<br>in <b>Fig.</b> headline<br>$T+$ Zelle 1<br>$T+$<br>Zelle <sub>2</sub><br>Zelle <sub>3</sub><br>$T+$<br>$T+$ Zelle4<br>Zelle <sub>5</sub><br>$T+$ |                                                                                    |                                               |                                         |                      |                 |                             |             |
| Zelle <sub>6</sub><br>$T+$                                                                                                    |                                                                                    | Rechnungsadresse                              | Versandadresse                          |                      |                 |                             |             |
| Zelle7<br>$T+$                                                                                                    |                                                                                    | {{billing name}}                              | {{shipping name}}                       |                      |                 |                             |             |
| $T+$ Zelle8<br>T+ Zelle9                                                                                                    |                                                                                    | {{billing street}}                            | {{shipping street}}                     |                      |                 |                             |             |
| 白票<br>template_row                                                                                                    |                                                                                    | {{billing zip city}}                          | {{shipping_zip_city}}                   |                      |                 |                             |             |
| T+ {{item_pos}}                                                                                                    |                                                                                    | {{billing country}}                           | {{shipping country}}                    |                      |                 |                             |             |
| T+ {{item_sku}}<br>T+ {{item_name}}<br>T+ {{item_qty}}<br>$T_{+}$ {{item_price_ind_tax}}<br>{{item_discount_amount}}<br>T <sub>+</sub><br>T+ {{item_tax_percent}}<br>$T+$ {{item_tax_amount}}<br>T+ {{item_row_total_ind_tax}}                                                                                 |                                                                                    |                                               |                                         |                      |                 | N                           |             |
| $m = 7.1.2$                                                                                                    | Pos                                                                                | Art.Nr.                                       | Bezeichnung                             | Menge                | Preis           | Rabat                       | <b>MwSt</b> |
| 릁<br>$\overline{\phantom{a}}$                                                                                                    | $\overline{1}$                                                                     | AB-10345-145678                               | <b>Testartikel</b>                      | $\overline{2}$       | 36000.00€       | 30.00€                      | 19%         |

**Abbildung 20:Hierarchie mit Variablen in der zweiten Zeile der "item\_table" Tabelle**

Bei der "item table" Tabelle werden nur die erste beiden Zeilen verarbeitet, die restlichen Zeilen sind nur für die Größe der Tabelle und die Artikelanzahl notwendig. Die Textzellen werden beim Drucken bei zu langen Inhalten automatisch umgebrochen.

Beachte: Die "item\_table" Tabelle muss auf jeder Seite des Templates sein, sie kann auf jeder Seite unterschiedlich **groß sein. Sie könnte auch anders aussehen, was jedoch weniger sinnvoll ist, da man eine möglichst einheitliche**  Rechnung haben möchte. Wenn die "item\_table" Tabelle fehlt, wird das Template einen Fehler verursachen und **die Rechnung kann nicht gedruckt werden.** 

Sie speichern das Template und laden es über das Magento Backend hoch. Dazu wählen Sie unter System->Konfiguration, im linken Menü unter Aromicon Pdf Rechnung Pro unter der Option "XDP Template" die Datei aus. Anschließend klicken sie auf den Button "Konfiguration speichern". Dann öffnen Sie eine Rechnung im Backend unter

"Verkäufe->Rechnungen" (Sie haben bis jetzt nur eine einseitige Rechnung mit max. 25 Artikeln) und klicken auf "Drucken".

**Tipp: Wenn Sie die Rechnung in einer lokalen Testumgebung erstellen, sollten Sie die Rechnung nach dem Hochladen, aus dem Magentoverzeichnis öffnen. Somit können Sie ihre Rechnung ändern, speichern und gleich testen ohne diese nochmals im Backend hochladen zu müssen. Sie finden das hochgeladene Template unter "***ihr\_magento\_verzeichnis/media/aromicon/invoicepdfpro/template/default/templatename.xdp***".** 

Die Rechnung sollte jetzt so ähnlich aussehen, wie auf den folgenden Grafiken:

| $\bigcirc$<br>$\left($<br>$150%$ $*$<br>$1\,$<br>/1                                                        | $\mathbb{R}^n$<br>$\Box$<br>€<br>$\odot$ V                                                                      |                       |                   |                      |        |                | <b>Kommentar</b>  |
|----------------------------------------------------------------------------------------------------|----------------------------------------------------------------------------------------------------|-----------------------|-------------------|----------------------|--------|----------------|-------------------|
|                                                                                                    |                                                                                                    |                       |                   |                      |        |                |                   |
| Rechnungsadresse<br><b>Herr Stefan Richter</b><br>Musterstr. 11<br>01234 Musterstadt<br><b>Deutschland</b> | Versandadresse<br><b>Herr Stefan Richter</b><br>Andere Musterstr. 1<br>99999 Musterhausen<br><b>Deutschland</b> |                       |                   |                      |        |                |                   |
|                                                                                                    |                                                                                                    |                       |                   |                      |        |                |                   |
| Art.Nr.<br>Pos                                                                                             | Bezeichnung                                                                                                    |                       | Preis             | Rabatt               | MwSt.% | MwSt.          | Zeilensumme       |
| 01-IL-0026<br>01-GL-0004                                                                                   | Bowmore 15 Years, "Islay Trail", Single Islay<br>Whisky Tumbler Special, Spiegelau, 2er Set                     | Menge<br>$\mathbf{1}$ | 53,00 €<br>7.60 € | 1,06 €<br>$0.15 \in$ | 19 %   | 8,29€<br>1,19€ | 53,00 €<br>7,60 € |

**Abbildung 21: Gedruckte Pdf Rechnung aus Magento Headerbereich**

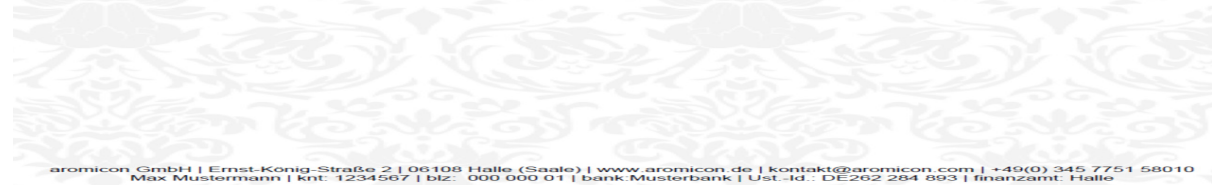

**Abbildung 22:Gedruckte Pdf Rechnung aus Magento, Footerbereich**

Was jetzt natürlich noch fehlt ist die Gesamtsumme, Zwischensumme, gesamter Rabatt, Steuersumme, Steuer nach MwSt. Sätzen usw. Um diese Werte darzustellen fügen Sie eine neue 2-spaltige 7-zeilige Tabelle ein. Sie ändern den Namen der Tabelle auf "total table", die Zeilenhöhe auf 4,6mm, die Schriftgröße auf 8pt, die vertikale Ausrichtung ist rechtsbündig und die letzte Zeile erhält den Schriftgrad "fett". Die Rechte Spalte ist 22mm breit. Positionieren die Tabelle dann unter der "item table" Tabelle am rechten Rand des Dokuments.

Tragen Sie in die linke Spalte die "Zwischensumme, Rabatt, Versand, Nachnahme, MwSt. {{tp}}, Summe MwSt. und Gesamtsumme" ein.

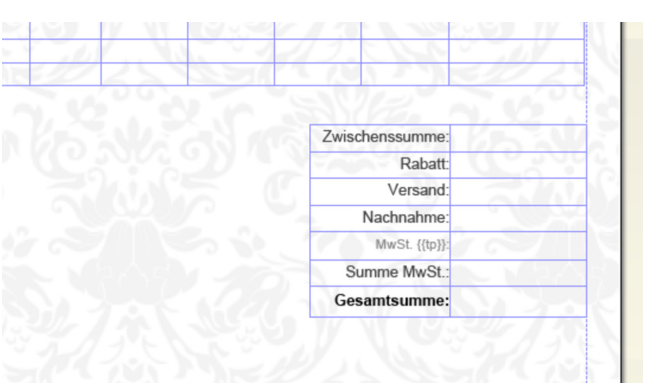

#### **Abbildung 23: Rechnungszusammenfassung**

MwSt. {{tp}} bedeutet, dass hinter dem Wort MwSt. der Prozentsatz stehen soll. Um für jeden enthaltenen Steuersatz eine eigene Zeile zu erstellen, müssen Sie noch die Zeile in der "MwSt.  ${ {\{tp\}}''$  steht in "taxrow template" umbenennen. Formatieren Sie diese Zeile folgendermaßen, Schriftgröße 7pt und Schriftfarbe "Grau -40%". Die erste Zelle dieser Zeile bekommt nun den Namen "tax\_rate\_label" und die zweite Zelle den Namen 2tax\_rate\_amount". Das Modul generiert beim Drucken automatisch neue Zeilen mit dem selbem Muster für die Steuersätze.

Ändern Sie nun unter Verwendung der XML-Quelle die Zellennamen der rechten Spalte, indem Sie die Variablennamen verwenden:

Copy: {{invoice\_subtotal}} {{invoice\_discount}} {{invoice\_shipping}} {{cod\_fee\_incl\_tax}} tax rate amount {{invoice\_tax\_amount}} {{invoice\_grand\_total}}

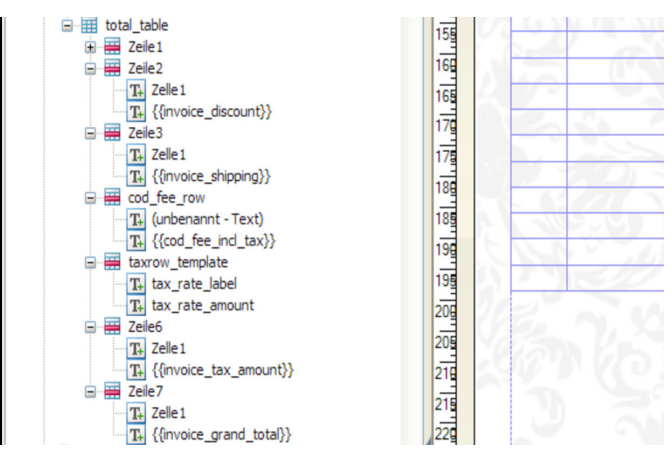

**Abbildung 24: Objektnamen mit Variablen für die Zusammenfassung im Hierarchie Fenster**

Soll die Zeile mit den Nachnahmegebühren, nur erscheinen, wenn die Nachnahmegebühren nicht 0,00 €, müssen Sie die Zeile 4 noch in "cod fee row" umbenennen (siehe vorangegangene Grafik).

Sie speichern und laden die Datei wieder im Backend hoch, falls Sie nicht die Datei direkt in ihrem Magento Verzeichnis unter "ihr magento verzeichnis/media/aromicon/xdp/template/default/ templatename.xdp"

editieren.

**Tipp: Die Rechnungstemplates sollten in einer lokalen Magento-Testumgebung erstellt werden, damit sie nicht nach jedem Speichern das Template hochladen müssen. Sie laden das Template einmal im Backend hoch und öffnen das Template erneut mit dem Livecycle Designer. Sie finden das hochgeladene Template unter ihr\_** magento verzeichnis/media/aromicon/xdp/template/default/templatename.xdp.

aromicon

#### Die gedruckte Rechnung sollte jetzt so aussehen:

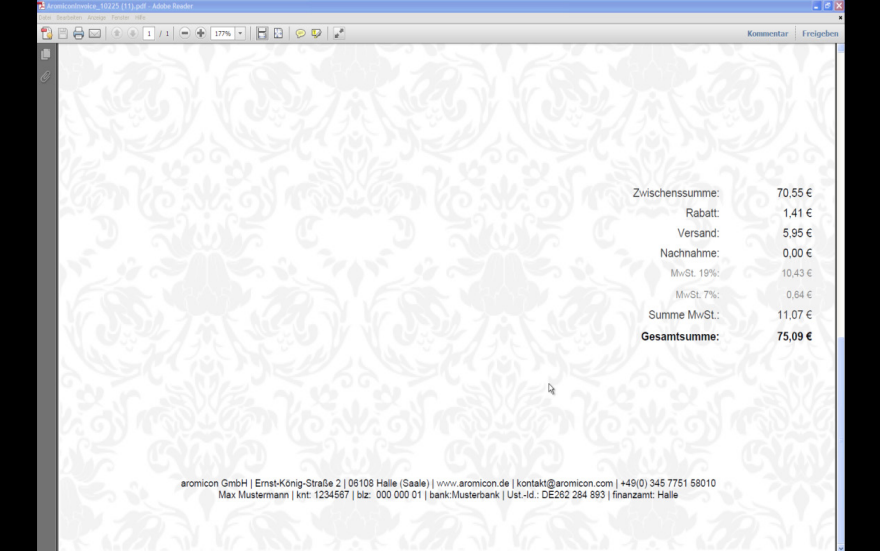

Die "total\_table" befindet sich genau an der Position, die im Template definiert wurde. Um die "total table" Tabelle in der gedruckten Pdf Rechnung an Hand der Höhe der "item table" zu positionieren, müssen Sie lediglich ein Teilformular um die Tabelle zeichnen und dem Teilformular einen Namen mit "\_floating" am Ende zu geben .Hierzu markieren Sie die Tabelle, danach öffnen Sie mit einem Rechtsklick das Kontextmenü und wählen die Option "Umschließen mit Teilformular". Benennen Sie das Teilformular in "total\_floating" um.

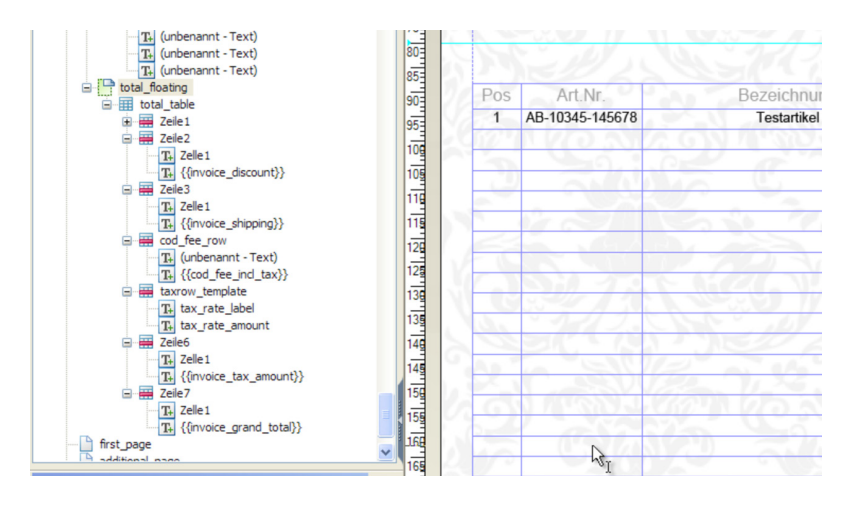

Das Prinzip ist auf alle Elementen die sich unterhalb der "item table" befinden anwendbar. Die Rechnung könnte nun so aussehen:

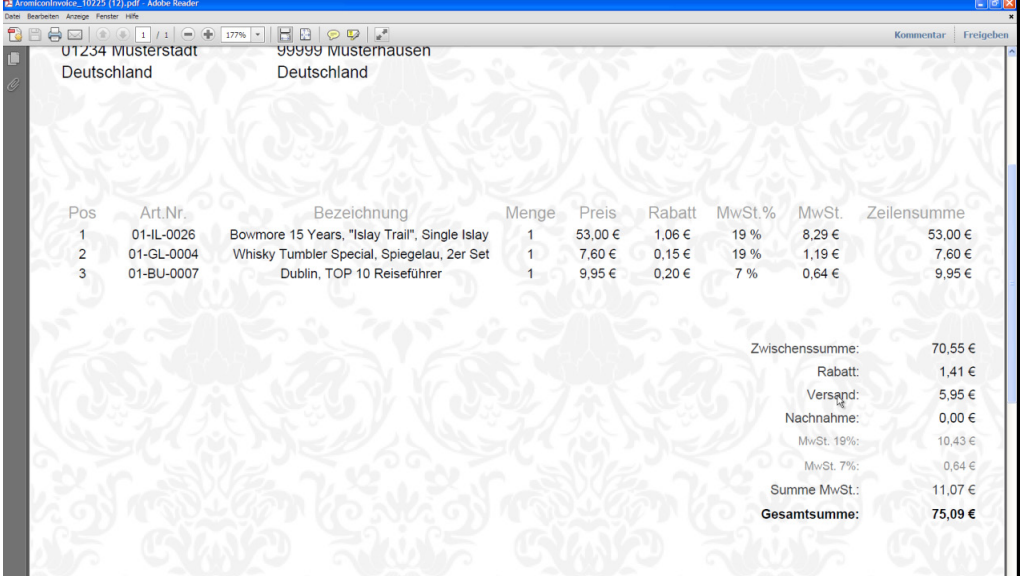

Ihre Rechnung ist jetzt fast komplett, es fehlen nur noch ein paar Daten, wie z.B. die Rechnungsnummer, Bestellnummer, Bestell- und Rechnungsdatum. Fügen Sie wieder eine neue Tabelle ein, 2-spaltig und mit 6 Zeilen. In die Linke Spalte kommen die Bezeichnungen Bestell-Nr., Kunden-Nr., (Leerzeile, bitte nicht hinschreiben), Bestelldatum, Rechnungsdatum, Lieferdatum. In die rechte Spalte kommen die Variablen: {{order\_id}}, {{customer\_id}}, (Leerzeile, bitte nicht hinschreiben), {{order\_date}}, {{invoice\_date}}, {{delivery\_date}}. Siehe Abbildung 25. Die linke Spalte ist rechtbündig, mit Schriftgröße 10pt und Schriftfarbe "Grau -40%" formatiert und 30mm breit. Die rechte Spalte ist auch rechtsbündig mit Schriftgröße 10pt und einer Breite von 30mm. Alle Zellen in der Tabelle haben eine Höhe von 4,6mm.

|     | Rechnungsadresse     | Versandadresse                             |       |       |        |                 | Bestell-Nr.      | {{order_id}}      |
|-----|----------------------|--------------------------------------------|-------|-------|--------|-----------------|------------------|-------------------|
|     | {{billing_name}}     | {{shipping_name}}                          |       |       |        |                 | Kunden-Nr.       | {{customer id}}   |
|     | {{billing_street}}   | {{shipping_street}}                        | br    |       |        |                 | Bestelldatum:    | {{order date}}    |
|     | {{billing_zip_city}} | {{shipping_zip_city}}                      |       |       |        | Rechnungsdatum: |                  | {{invoice date}}  |
|     | {{billing_country}}  | {{shipping_country}}                       |       |       |        |                 | Lieferdatum:     | {{delivery date}} |
|     |                      |                                            |       |       |        |                 |                  |                   |
| Pos | Art.Nr.              | Rechnung Nr. {{invoice_id}}<br>Bezeichnung | Menge | Preis | Rabatt | MwSt.%          | Mw <sub>St</sub> | Zeilensumme       |

**Abbildung 25:Rechnung im Adobe Livecycle Designer mit Überschrift und Rechnungsinfo-Block**

Als nächstes fügen Sie noch ihr Firmenlogo ein, dazu ziehen Sie ein Bild-Objekt auf ihre Seite, klicken es doppelt an und wählen ihr Logo im Dateiauswahlmenü. Dann skalieren Sie es auf die richtige Größe, wählen wieder im Fenster Objekt die Option "Bilddaten einbetten" und speichern das Dokument erneut. Das letzte Element, dass Sie jetzt einfügen ist die Rechnungsüberschrift (Text Objekt) mit der Rechnungsnummer siehe in der Grafik oben und ihre erste Rechnungsvorlage ist fertig.

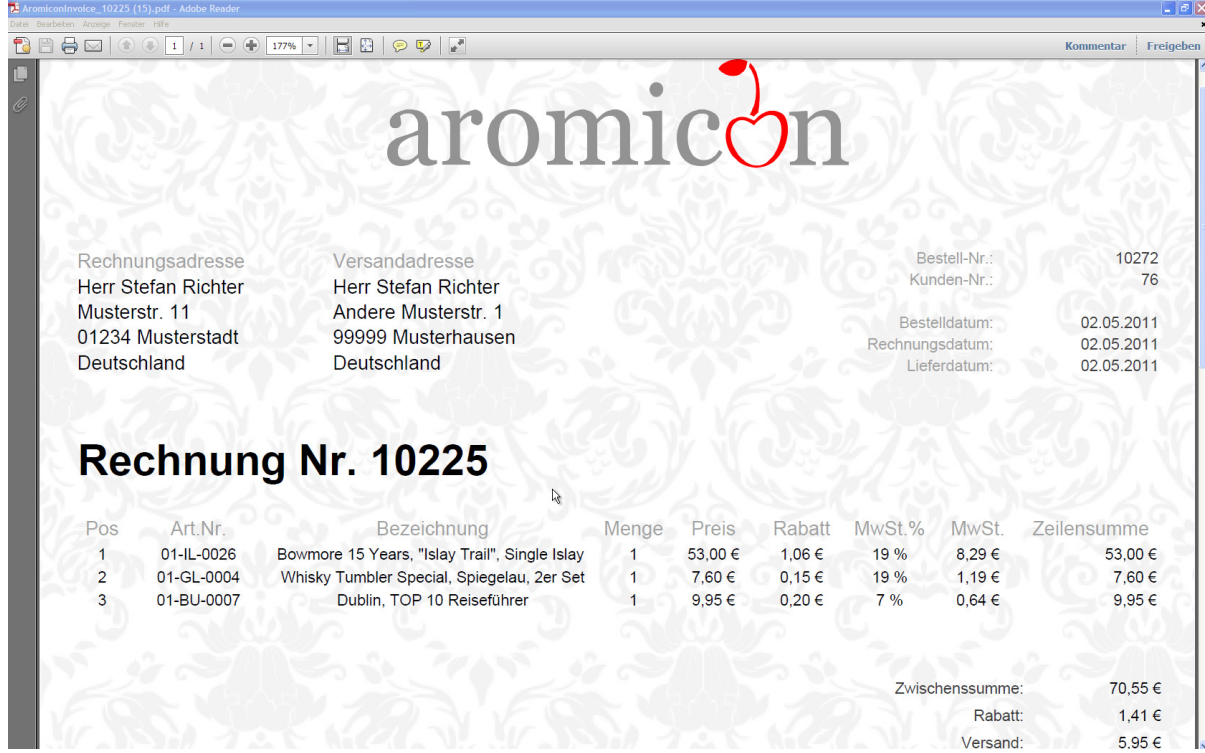

**Abbildung 26:gedruckte Rechnung, komplett**

Das war die Erstellung des einseitigen Rechnungslayouts um viel mehr Artikel darzustellen benötigen Sie ein mehrseitiges Rechnungstemplate. Diese kann relative einfach per copy'n'paste erstellt werden. Im nächsten Abschnitt erstellen Sie ein mehrseitiges Rechnungstemplate.

# **3. Erstellen des mehrseitigen Templates**

Die wir nun schon eine einseitig Rechnung haben, benötigen wir noch eine mehrseitige Rechnung. Diese wird im selben Template auf den restlichen 3 Seiten definiert.

**Tipp: Designen Sie immer zuerst die einseitige Rechnung vollständig, denn durch das kopieren der ersten Seite können sie sich bei der mehrseitigen Rechnung viel Arbeit und Zeit ersparen. Zusätzlich sieht die Rechnung, dann wesentlich einheitlicher aus.**

Damit Sie auch ein mehrseitiges Template haben, kopieren wir zuerst alle Element auf der Seite "one\_page". Die Element fügen wir auf jeder der anderen 3 Seiten ein und positionieren sie wie auf der ersten Seite. Dann gehen Sie zur Seite "first page".

Wenn sie auf der Seite "one\_page" sind, drücken Sie Strg+A um alle Elemente zu markieren, dann drücken *Sie Strg+C*. Damit haben sie alle Elemente der ersten Seite kopiert, wechseln Sie nun auf die Seite "first page" und klicken sie in die obere linke Ecke. Danach drücken Sie Strg+V für einfügen. Alle Elemente der "one\_page" Seite wurden nun eingefügt. Anschließend kontrollieren Sie die Position der Elemente mit Hilfe der Führungslinien. Falls notwendig verschieben Sie die Element an die richtige Position.

#### **Tipp: Zum genauen Positionieren können Sie auch die Pfeiltasten verwenden, wenn sie ein Objekt ausgewählt haben.**

Gehen Sie nun zur "total table" Tabelle und löschen Sie diese, da wir sie an dieser Stelle nicht brauchen. Da wir jetzt mehr Platz für unsere Tabelle haben, fügen wir noch 5 weitere Zeilen ein. Dazu markieren Sie die letzte Zeile der Tabelle und klicken sie mit einem Rechtsklick an. Im Kontextmenü wählen Sie "Einfügen->Zeilen unten". Dies tun Sie fünf Mal.

Als nächstes fügen Sie eine einzeilige, zweispaltige Tabelle ein. In die linke Zelle schreiben Sie Zwischensumme und die rechte Zelle benennen Sie über die "XML-Quelle" in {{page\_subtotal}}. Beide Zellen erhalten Schriftgröße 10pt, Höhe 4,6mm. Die linke Zelle erhält wieder die Schriftfarbe "Grau -40%" und die Breite 30mm. Die Rechte ist 22mm breit. Positionieren Sie die Tabelle etwas unterhalb der "item table" Tabelle am rechten Rand.

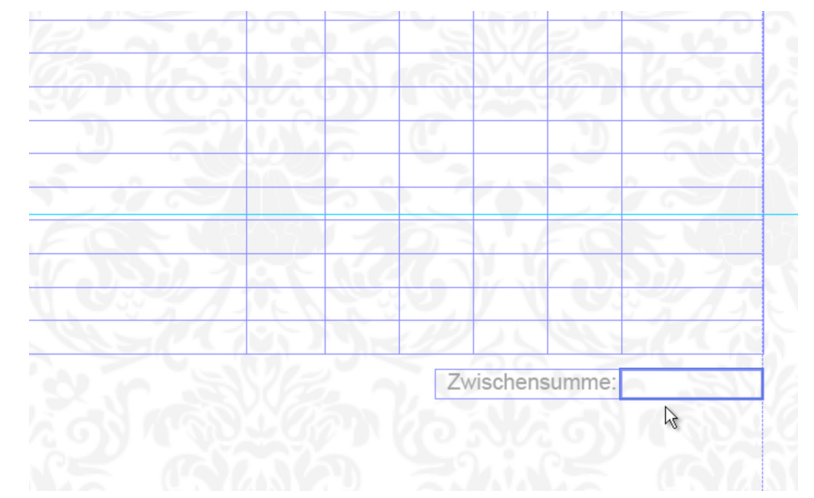

**Abbildung 27: Zwischensumme auf der Seite "first\_page"**

Markieren Sie die Tabelle und zusätzlich auch die "item table" Tabelle. Kopieren Sie die Objekte wieder mit *Strg+C.*

Wechseln Sie nun zur Seite "additional\_page". Klicken Sie wieder in die linke obere Ecke und drück Sie Strg+V. Positionieren Sie die "item table" Tabelle an der obersten Führungslinie.

Die Tabelle mit der Zwischensumme sollte auf die gleiche Position geschoben werden, wie auf der Seite "one page". Fügen Sie wieder 8 neue Zeilen am Ende der "item table" ein. Fügen Sie wieder eine einzeilige, zweispaltige Tabelle über der "item table" Tabelle ein. Formatieren Sie diese analog zu der Tabelle mit der Zwischensumme. Jedoch schreiben Sie in die linke Spalte "Übertrag" und die rechte Spalte bekommt den Namen "{{page\_amount}}". Abschließend wird diese Tabelle am rechten Rand der Seite und über der oberen Führungslinie positioniert.

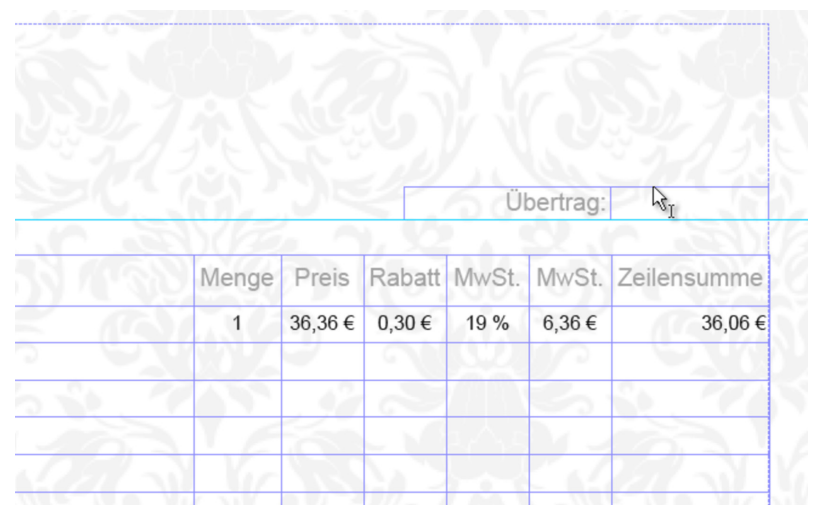

Abbildung 28: Übertrag auf der Seite "additional\_page"

Sie markieren und kopieren von der Seite "one page" die "item table" Tabelle und die "total table" Tabelle. Sie fügen diese Objekte auf der Seite "last page" ein und positionieren die "item table" Tabelle wieder an der ersten Führungslinie. Die "total table" wird simultan zu der "total\_table" auf der "one\_page" Seite positioniert.

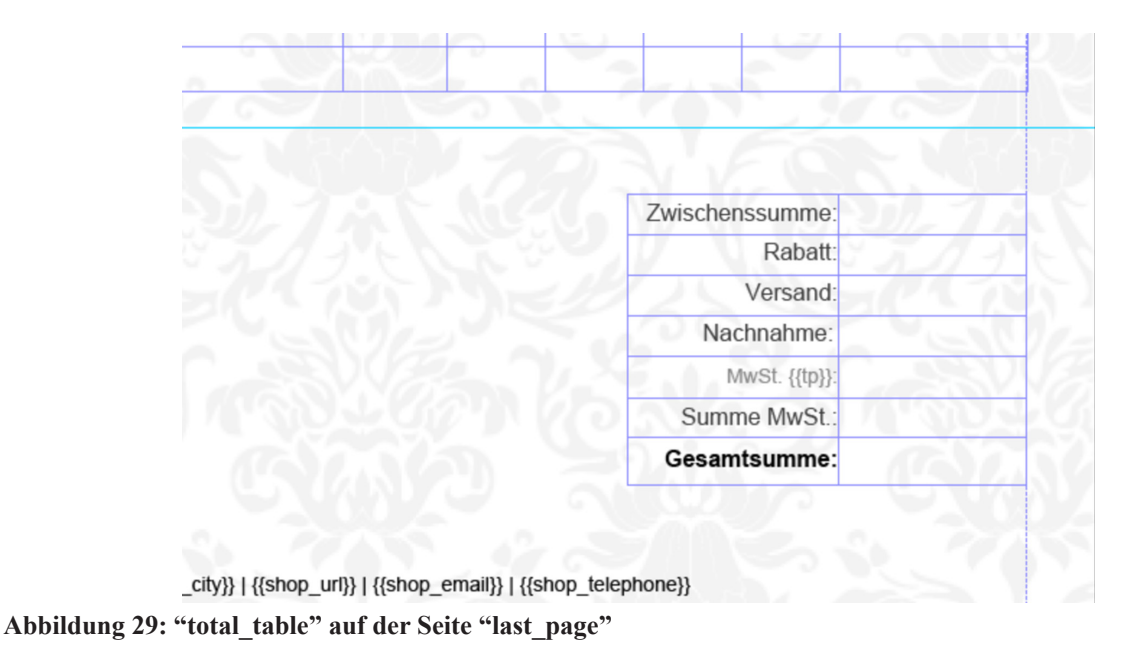

Anschließend fügen sie wieder 8 neue Zeilen in die Tabelle "item table" ein. Gehen Sie zur Seite "addtional page" und kopieren sie die Tabelle mit dem Übertrag und fügen Sie diese auf der "last page" Seite an der gleichen Stelle ein.

Sie speichern das Template erneut und laden es im Backend hoch. Drucken Sie diesmal eine Rechnung die deutlich mehr als 25 Artikel hat. Die Rechnung sollte nun mindestens 2 Seiten haben. Damit haben Sie ihr erstes vollwertiges Rechnungslayout. Sie können, dass Layout natürlich noch weiter anpassen und verändern. Das Beispiel ist wirklich schlicht gehalten und soll Ihnen nur die grundlegenden Funktionen zeigen. Mit etwas Übung können Sie auch wesentlich aufwendigere Templates gestallten. Das war das Tutorial - Die erste Rechnung zum Magento Modul "Aromicon Invoice Pdf Pro".

# **4. Variablen**

{{bam}}

{{c\_id}} {{customer\_id}} Kundennummer {{customer\_name\_wop}} Kundenname ohne Anrede {{customer\_name}} Kundenname mit Anrede {{customer\_email}} Emailadresse des Kunden {{customer\_telephone}} Telefonnummer des Kunden {{customer\_dob}} Geburtsdatum des Kunden {{customer\_vatid}} Ust.-Id. Des Kunden {{delivery\_date\_now}} Druckdatum {{delivery\_date}} Datum des Lieferscheins {{invoice\_comments}} Kommentare der Rechnung {{idate}} {{invoice\_date}} Datum der Rechnung {{invoice\_id}} Rechnungsnummer {{invoice\_subtotal}} Zwischensumme der Rechnung {{invoice\_discount}} Rabatt der Rechnung {{invoice\_shipping}} Versandkosten der Rechnung {{invoice\_grand\_total}} Gesamtsumme der Rechnung {{invoice\_tax\_amount}} Steuersumme der Rechnung {{invoice\_total\_qty}} Artikelanzahl auf der Rechnung

{{shipment\_id}} Sendungsnummer

### **Variable Beschreibung**

{{billing\_address\_multiline}} Rechnungsadresse Mehrzeilig

{{invoice\_subtotal\_discount}} Zwischensumme der Rechnung mit Rabatt {{invoice\_shipping\_tax\_amount}} Steuerbetrag der Versandkosten der Rechnung {{invoice\_cod\_tax\_amount}} Steuerbetrag der Nachnahmegebühren der Rechnung {{invoice\_shipping\_method}} Code der Versandmethode der Rechnung {{invoice\_note}} Notiz der Rechnung (Market Ready Germany) {{invoice\_senderaddress}} Adresse des Rechnungssenders (Market Ready Germany) {{invoice\_base\_tax\_amount}} Steuerbetrag der Versandkosten der Rechnung in Basis Währung {{invoice\_base\_discount\_amount}} Rabatt der Rechnung in Basis Währung {{invoice\_base\_subtotal\_incl\_tax}} Zwischensumme der Rechnung inkl. Steuern in der Basis Währung {{invoice\_base\_subtotal}} Zwischensumme der Rechnung in der Basis Währung {{invoice\_base\_grand\_total}} Gesamtsumme der Rechnung in Basis Währung {{invoice\_base\_discount}} Rabatt der Rechnung in Basis Währung {{invoice\_base\_cod\_fee}} Nachnahmegebühren der Rechnung in Basis Währung {{invoice\_base\_cod\_fee\_tax}} Steuerbetrag der Nachnahmegebühren der Rechnung in Basis Währung {{invoice\_base\_shipping\_tax\_amount}} Steuerbetrag der Versandkosten der Rechnung in Basis Währung {{invoice\_base\_shipping}} Versandkosten der Rechnung in Basis Währung {{invoice\_base\_shipping\_incl\_tax}} Versandkosten inkl. Steuern der Rechnung in Basis Währung {{invoice\_base\_shipping\_excl\_tax}} Versandkosten inkl. Steuern der Rechnung in Basis Währung

Kapitel 4: Variablen

{{shipment\_total\_qty}} Gesamtmenge der Artikel der Sendung {{shipment\_date}} Datum der Sendung {{shipment\_total\_weight}} Gesamtgewicht der Sendung {{shipment\_comments}} Kommentare der Sendung {{creditmemo\_id}} Nummer der Gutschrift {{creditmemo\_date}} Datum der Gutschrift {{creditmemo\_adjustment\_positive}} Korrekturbetrag (Zuschlag) der Gutschrift {{creditmemo\_adjustment\_negative}} Korrekturbetrag (Abschlag) der Gutschrift {{creditmemo\_adjustment}} Korrekturbetrag (Gesamt) der Gutschrift {{creditmemo\_shipping\_amount}} Versandkosten der Gutschrift {{creditmemo\_discount\_amount}} Rabatt der Gutschrift {{creditmemo\_subtotal}} Zwischensumme der Gutschrift {{creditmemo\_discount}} Rabatt der Gutschrift {{creditmemo\_shipping}} Versandkosten der Gutschrift {{creditmemo\_grand\_total}} Gesamtsumme der Gutschrift {{creditmemo\_tax\_amount}} Steuersumme der Gutschrift {{creditmemo\_comments}} Kommentare der Gutschrift {{creditmemo\_base\_subtotal\_incl\_tax}} Rabatt der Gutschrift in Basis Währung {{creditmemo\_base\_discount}} Rabatt der Gutschrift in Basis Währung

{{order\_state}} Bestellstatus {{order\_status}} Bestellstatus {{order\_id}} Bestellnummer {{order\_date}} Datum der Bestellung {{order\_subtotal\_incl\_tax}} Zwischensumme inkl. Steuer der Bestellung {{order\_shipping\_amount}} Versandkosten der Bestellung {{order\_discount\_amount}} Rabatt der Bestellung {{order\_subtotal}} {{order\_subtotal\_discount}} Zwischensumme inkl. Rabatt der Bestellung {{order\_discount}} Rabatt der Bestellung {{order\_shipping}} Versandkosten der Bestellung {{order\_shipping\_tax\_amount}} Steuerbetrag der Versandkosten der Bestellung {{order\_grand\_total}} Gesamtbetrag der Bestellung

{{creditmemo\_subtotal\_incl\_tax}} Zwischensumme inkl. Steuer der Gutschrift {{creditmemo\_subtotal\_discount}} Zwischensumme der Gutschrift inkl. Rabatt {{creditmemo\_base\_adjustment\_positive}} Korrekturbetrag (Zuschlag) der Gutschrift in Basis Währung {{creditmemo\_base\_adjustment\_negative}} Korrekturbetrag (Abschlag) der Gutschrift in Basis Währung {{creditmemo\_base\_adjustment}} Korrekturbetrag (Gesamt) der Gutschrift in Basis Währung {{creditmemo\_base\_tax\_amount}} Zwischensumme inkl. Steuer der Gutschrift in Basis Währung {{creditmemo\_base\_discount\_amount}} Versandkosten der Gutschrift in Basis Währung {{creditmemo\_base\_subtotal}} Zwischensumme der Gutschrift in Basis Währung {{creditmemo\_base\_grand\_total}} Zwischensumme der Gutschrift inkl. Rabatt in Basis Währung {{creditmemo\_base\_cod\_fee}} Nachnahmegebühren der Gutschrift in Basis Währung {{creditmemo\_base\_cod\_fee\_tax}} Steuerbetrag der Nachnahmegebühren der Gutschrift in Basis Währung {{creditmemo\_base\_shipping\_tax\_amount}} Steuern der Versandkosten der Gutschrift in Basis Währung {{creditmemo\_base\_shipping}} Versandkosten der Gutschrift in Basis Währung {{creditmemo\_base\_shipping\_incl\_tax}} Versandkosten inkl. Steuer der Gutschrift in Basis Währung {{creditmemo\_base\_shipping\_excl\_tax}} Versandkosten excl. Steuer der Gutschrift in Basis Währung

{{order\_grand\_total\_incl\_tax}} Gesamtbetrag der Bestellung inkl. Steuern {{order\_tax\_amount}} Steuersumme der Bestellung {{order\_coupon\_code}} Rabattcode der Bestellung {{order\_base\_discount\_amount}} Rabatt der Bestellung in Basis Währung {{order\_base\_discount}} Rabatt der Bestellung in Basis Währung {{sban}} {{sbao}} {{sbn}} {{shop\_swift}} SWIFT des Shops

{{order\_base\_tax\_amount}} Steuersumme der Bestellung in Basis Währung {{order\_base\_subtotal\_incl\_tax}} Zwischensumme der Bestellung inkl. Steuern in Basis Währung {{order\_base\_subtotal}} Zwischensumme der Bestellung in Basis Währung {{order\_base\_grand\_total}} Gesamtsumme der Bestellung in Basis Währung {{order\_base\_grand\_total\_incl\_tax}} Gesamtsumme inkl. Steuer der Bestellung in Basis Währung {{order\_base\_cod\_fee}} Nachnahmegebühren der Bestellung in Basis Währung {{order\_base\_cod\_fee\_tax}} Steuerbetrag der Nachnahmegebühren der Bestellung in Basis Währung {{order\_base\_shipping\_tax\_amount}} Steuerbetrag der Versandkosten der Bestellung in Basis Währung {{order\_base\_shipping}} Versandkosten der Bestellung in Basis Währung {{order\_base\_shipping\_incl\_tax}} Versandkosten inkl. Steuer der Bestellung in Basis Währung {{order\_base\_shipping\_excl\_tax}} Versandkosten excl. Steuer der Bestellung in Basis Währung {{shop\_country}} Land des Shop ( Market Ready Germany, Symetrics Imprint ) {{shop\_city}} Stadt des Shop ( Market Ready Germany, Symetrics Imprint ) {{shop\_street}} Straße des Shops ( Market Ready Germany, Symetrics Imprint ) {{shop\_zip}} PLZ des Shops ( Market Ready Germany, Symetrics Imprint ) {{shop\_zip\_city}} Stadt und PLZ mit Leerzeichen ( Market Ready Germany, Symetrics Imprint ) {{shop\_zip,city}} Stadt und PLZ mit Komma ( Market Ready Germany, Symetrics Imprint ) {{shop\_name}} Name des Shops ( Market Ready Germany, Symetrics Imprint ) {{shop\_owner}} Shop Eigentümer ( Market Ready Germany, Symetrics Imprint ) {{shop\_company}} Firma des Shops ( Market Ready Germany, Symetrics Imprint ) {{shop\_company\_1}} Firma1 des Shops ( Market Ready Germany, Symetrics Imprint ) {{shop\_company\_2}} Firma2 des Shops ( Market Ready Germany, Symetrics Imprint ) {{shop\_bank\_account\_number}} Kontonummer des Shops ( Market Ready Germany, Symetrics Imprint ) {{shop\_bank\_account\_owner}} Name des Kontoinhabers ( Market Ready Germany, Symetrics Imprint ) {{shop\_bank}} Name der Bank des Shops ( Market Ready Germany, Symetrics Imprint ) {{shop\_bank\_name}} Name der Bank des Shops ( Market Ready Germany, Symetrics Imprint ) {{shop\_bank\_number}} BLZ des Shop ( Market Ready Germany, Symetrics Imprint ) {{shop\_iban}} IBAN des Shops ( Market Ready Germany, Symetrics Imprint ) {{shop\_taxoffice}} Finanzamt des Shops ( Market Ready Germany, Symetrics Imprint ) {{shop\_court}} Gericht des Shops ( Market Ready Germany, Symetrics Imprint ) {{shop\_email}} Emailadresse des Shops ( Market Ready Germany, Symetrics Imprint )

aromicon

{{billing\_company}} Firma der Rechnungsadresse {{billing\_pre\_com}} Anrede oder Firma der Rechnungsadresse {{billing\_prefix}} Anrede der Rechnungsadresse {{billing\_name\_wop}} Name der Rechnungsadresse ohne Prefix {{billing\_name}} Name der Rechnungsadresse {{billing\_streets}} Straße der Rechnungsadresse (alle Straßenfelder) {{billing\_street}} Straße der Rechnungsadresse (erstes Straßenfelder) {{billing\_street2}} Straße der Rechnungsadresse (zweites Straßenfelder) {{billing\_city}} Stadt der Rechnungsadresse {{billing\_zip}} PLZ der Rechnungsadresse {{billing\_country}} Land der Rechnungsadresse {{billing\_region}} Bundesland der Rechnungsadresse {{billing\_address\_oneline}} Rechnungsadresse einzeillig {{billing\_method}} Zahlungsart {{billing\_type}} Zahlungsart {{payment\_info}} Zahlungsinformationen {{payment\_method}} Zahlungsart {{shipping\_pre\_com}} Firma der Lieferadresse {{shipping\_prefix}} Anrede oder Firma der Lieferadresse {{shipping\_name\_wop}} Anrede der Lieferadresse {{shipping\_company}} Name der Lieferadresse ohne Prefix {{shipping\_name}} Name der Lieferadresse {{shipping\_streets}} Straße der Lieferadresse (alle Straßenfelder) {{shipping\_street}} Straße der Lieferadresse (erstes Straßenfelder) {{shipping\_street2}} Straße der Lieferadresse (zweites Straßenfelder) {{shipping\_city}} Stadt der Lieferadresse {{shipping\_zip}} PLZ der Lieferadresse {{shipping\_zip\_city}} PLZ Stadt der Lieferadresse mit Leerzeichen getrennt {{shipping\_country}} Land der Lieferadresse {{shipping\_region}} Bundesland der Lieferadresse {{shipping\_address\_oneline}} Rechnungsadresse einzeillig {{shipping\_amount}} Versandkosten der Rechnung {{shipping\_incl\_tax}} Versandkosten inkl. Steuern der Rechnung {{cod\_fee}} {{cod\_tax\_amount}}

{{shop\_url}} URL des Shops ( Market Ready Germany, Symetrics Imprint ) {{shop\_phone}} Telefonnummer des Shops ( Market Ready Germany, Symetrics Imprint ) {{shop\_telephone}} Telefonnummer des Shops ( Market Ready Germany, Symetrics Imprint ) {{shop\_fax}} Faxnummer des Shops ( Market Ready Germany, Symetrics Imprint ) {{shop\_hotline}} Hotlinenummer des Shops ( Market Ready Germany, Symetrics Imprint ) {{shop\_vat\_id}} USt.-Id. des Shops ( Market Ready Germany, Symetrics Imprint ) {{shop\_address\_oneline}} Adresse des Shops einzeilig ( Market Ready Germany, Symetrics Imprint ) {{billing\_zip\_city}} PLZ Stadt der Rechnungsadresse mit Leerzeichen getrennt

aromicon

{{shipping\_method}} Versandmethode (Code) {{shipping\_description}} Versandart {{shipment\_track}} Trackingnummer {{store\_name}} Name des Shops {{aromicon\_print\_date}} Druckdatum {{giftcert\_discount\_amount}} GiftCert Rabatt der Rechnung {{giftcert\_discount\_amount\_creditmemo}} GiftCert Rabatt der Gutschrift {{gc\_code}} Giftcert Code {{item\_sku}} Artikel SKU {{item\_base\_price}} Artikelpreis in Basis Währung {{item\_tax\_percent}} Artikel Steuerprozentsatz {{item\_tax\_amount}} Artikel Steuerbetrag {{item\_base\_tax\_amount}} Artikel Steuerbetrag in Basis Währung {{item\_row\_total}} Artikel Zeilensumme {{item\_discount\_amount}} Artikel Rabattbetrag {{item\_qty}} Artikel Menge {{item\_price}} Artikel Preis {{item\_price\_incl\_tax}} Artikel Preis inklusive Steuern {{item\_name}} Artikelname {{item\_name\_option}} Artikelname mit Optionen {{item\_product\_id}} Artikel Produkt Id {{item\_description}} Artikel Produktbeschreibung {{item\_row\_total\_incl\_tax}} Artikel Zeilensumme inklusive Steuer {{item\_base\_cost}} Artikel Kosten {{item\_parent\_id}} Artikel Eltern Id

{{cod\_fee\_incl\_tax}} Nachnahmegebühren der Rechnung inkl. Steuern {{invoice\_payment\_charge}} BusinessKing PaymentCharge Zahlungsgebühr der Rechnung {{invoice\_base\_payment\_charge}} BusinessKing PaymentCharge Zahlungsgebühr der Rechnung in Basis Währung {{order\_payment\_charge}} BusinessKing PaymentCharge Zahlungsgebühr der Bestellung {{order\_base\_payment\_charge}} BusinessKing PaymentCharge Zahlungsgebühr der Bestellung in Basis Währung {{creditmemo\_payment\_charge}} BusinessKing PaymentCharge Zahlungsgebühr der Gutschrift {{creditmemo\_base\_payment\_charge}} BusinessKing PaymentCharge Zahlungsgebühr der Gutschrift in Basis Währung {{item\_base\_row\_total}} Artikel Zeilensumme in Basis Währung {{item\_base\_discount\_amount}} Artikel Rabattbetrag in Basis Währung {{item\_base\_row\_total\_incl\_tax}} Artikel Zeilensumme inklusive Steuer in Basis Währung

## **Eigene Variablen**

Um eigene Variablen zu programmieren müssen Sie die Datei unter app/code/community/ Aromicon/InvoicePdfPro/Model/Pdf/DataCollector.php ändern. Dazu kopieren Sie die Datei nach app/code/local/Aromicon/InvoicePdfPro/Model/Pdf/DataCollector.php , damit Sie bei einem späteren Update nicht überschrieben wird.

In der Klasse finden Sie die Funktion *getData()* . Um eine neue Variable zu programmieren müssen Sie nur einen neuen Case in der switch-Anweisung hinzufügen. Als Case verwenden Sie den Variablennamen und geben dann den benötigten Wert zurück. Mit \$this->invoice erhalten Sie das Magento Rechnungsobjekt, mit \$this->order die Bestellung, mit \$this->shipment die Sendung und mit \$this->creditmemo die Gutschrift.